# 電子@連絡帳システムの使い方

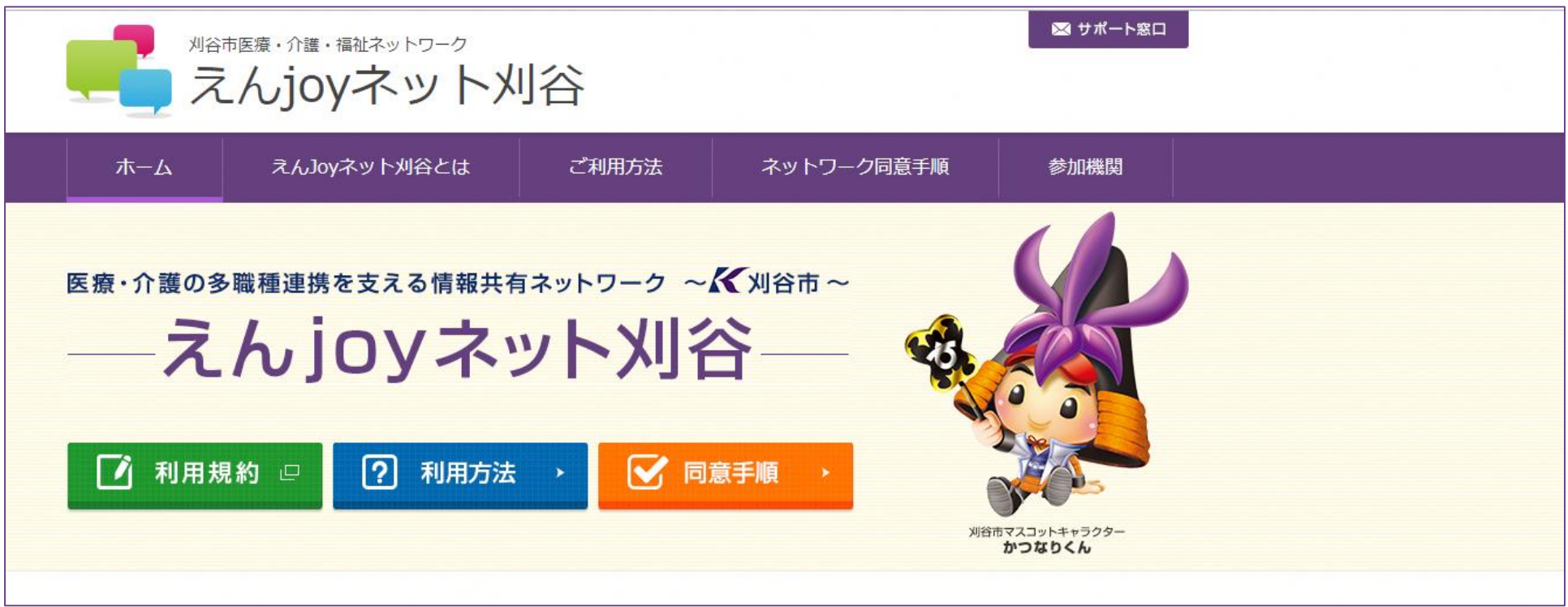

## 刈谷市役所 福祉健康部長寿課

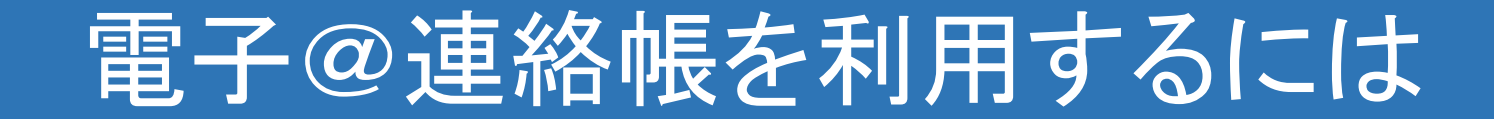

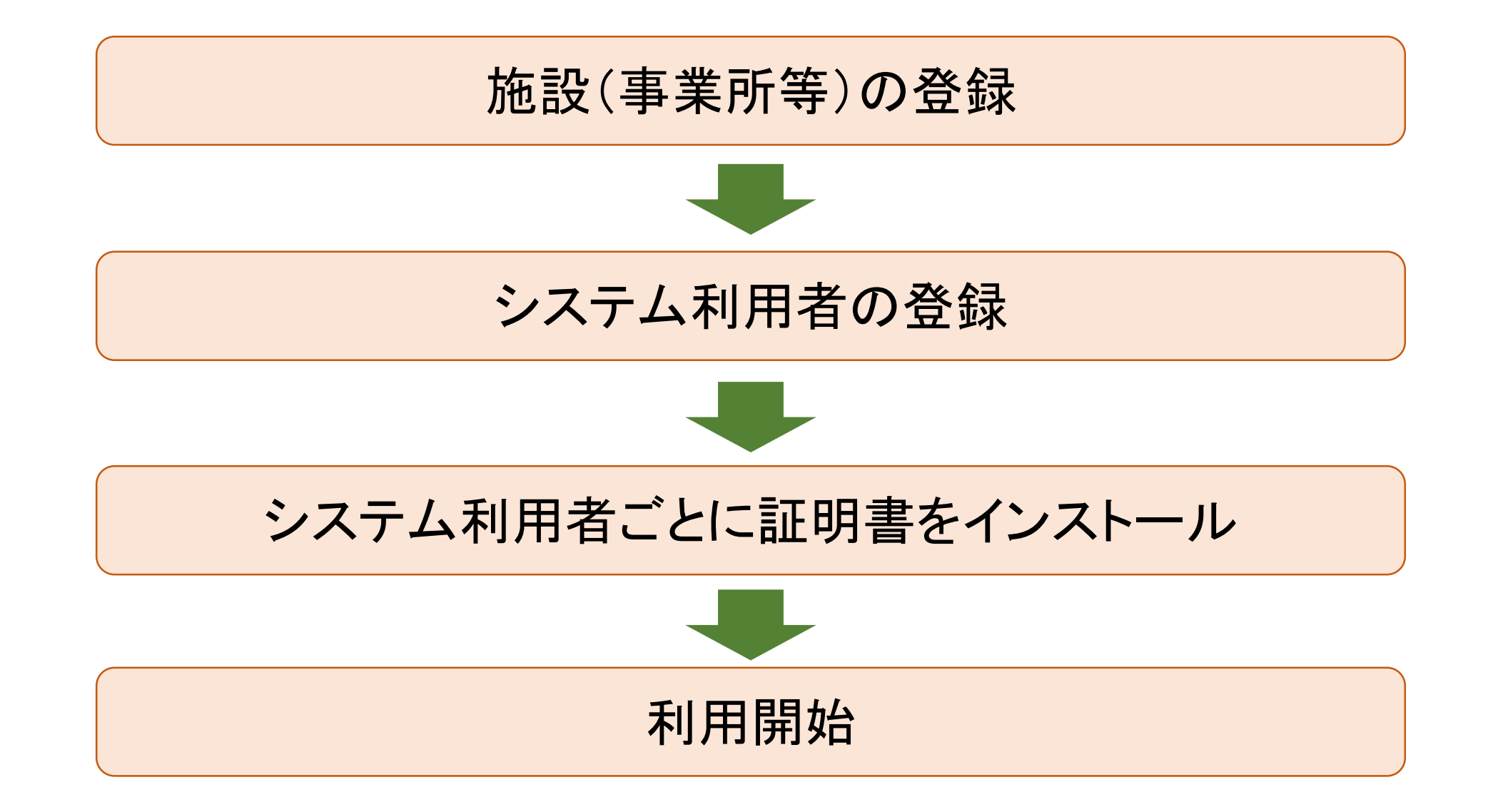

#### 施設(事業所等)の登録(1)

- •電子@連絡帳の管理は施設単位で行います
- •施設ごとに、電子@連絡帳を管理する施設管理者を決めます
- •施設管理者は、施設内で電子@連絡帳を利用するスタッフの登録を行います
- •施設管理者のIDとパスワードを決めて登録します
- •施設管理者のIDとパスワードは、施設内で電子@連絡帳を利用するスタッフの 登録、証明書の管理のほか、施設管理者自身が電子@連絡帳を利用する際の ID・パスワードとして使います
- •検索サイトで「えんjoyネット刈谷」と検索 ※オンライン登録

施設(事業所等)の登録にあたっては、医師会、歯科医師会、薬剤師会、介護保険関係 事業者連絡協議会に登録のある施設名にて登録してください。(法人において複数の 事業所を持つ場合などは、特にご注意ください。)

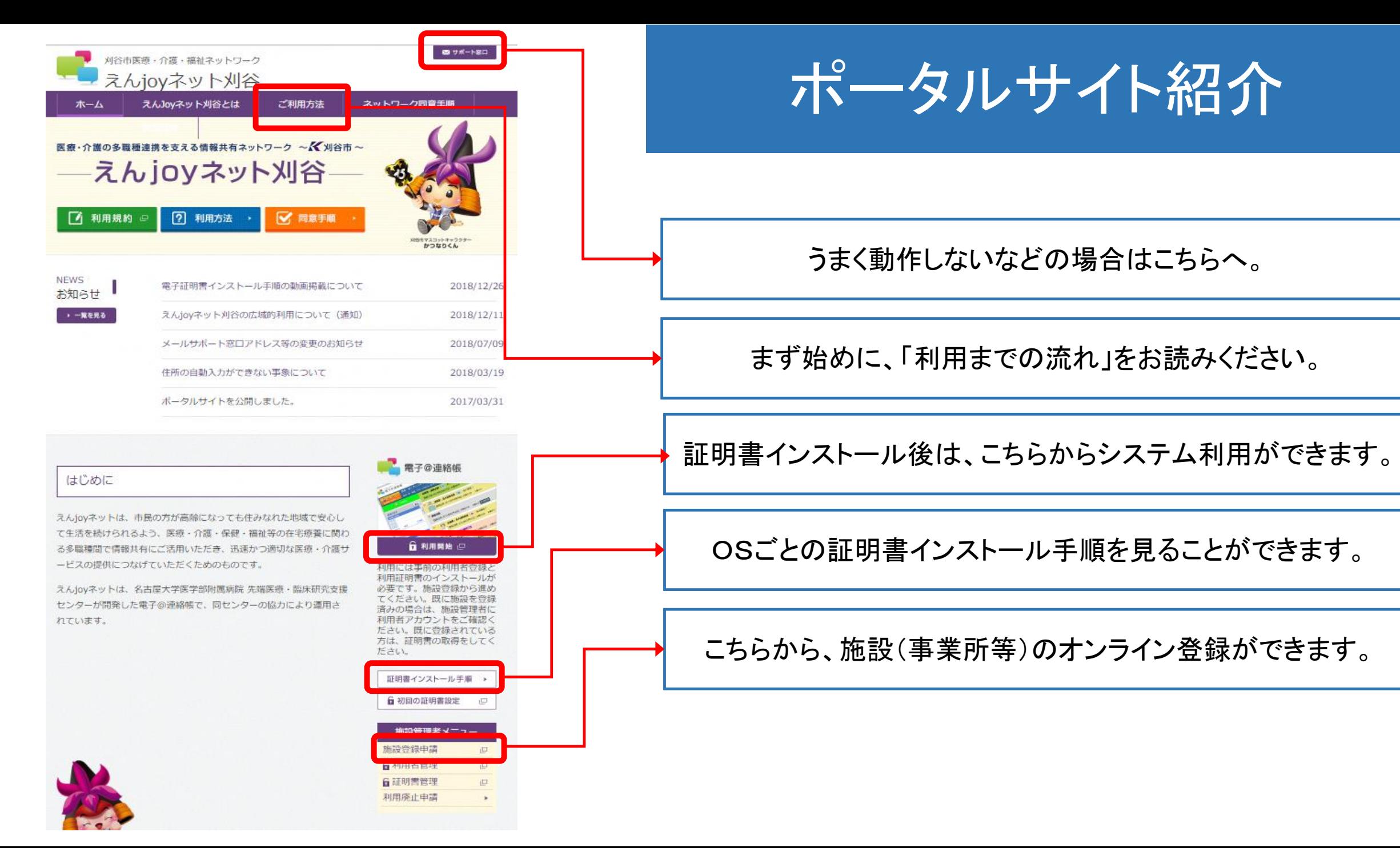

## 施設(事業所等)の登録(2)

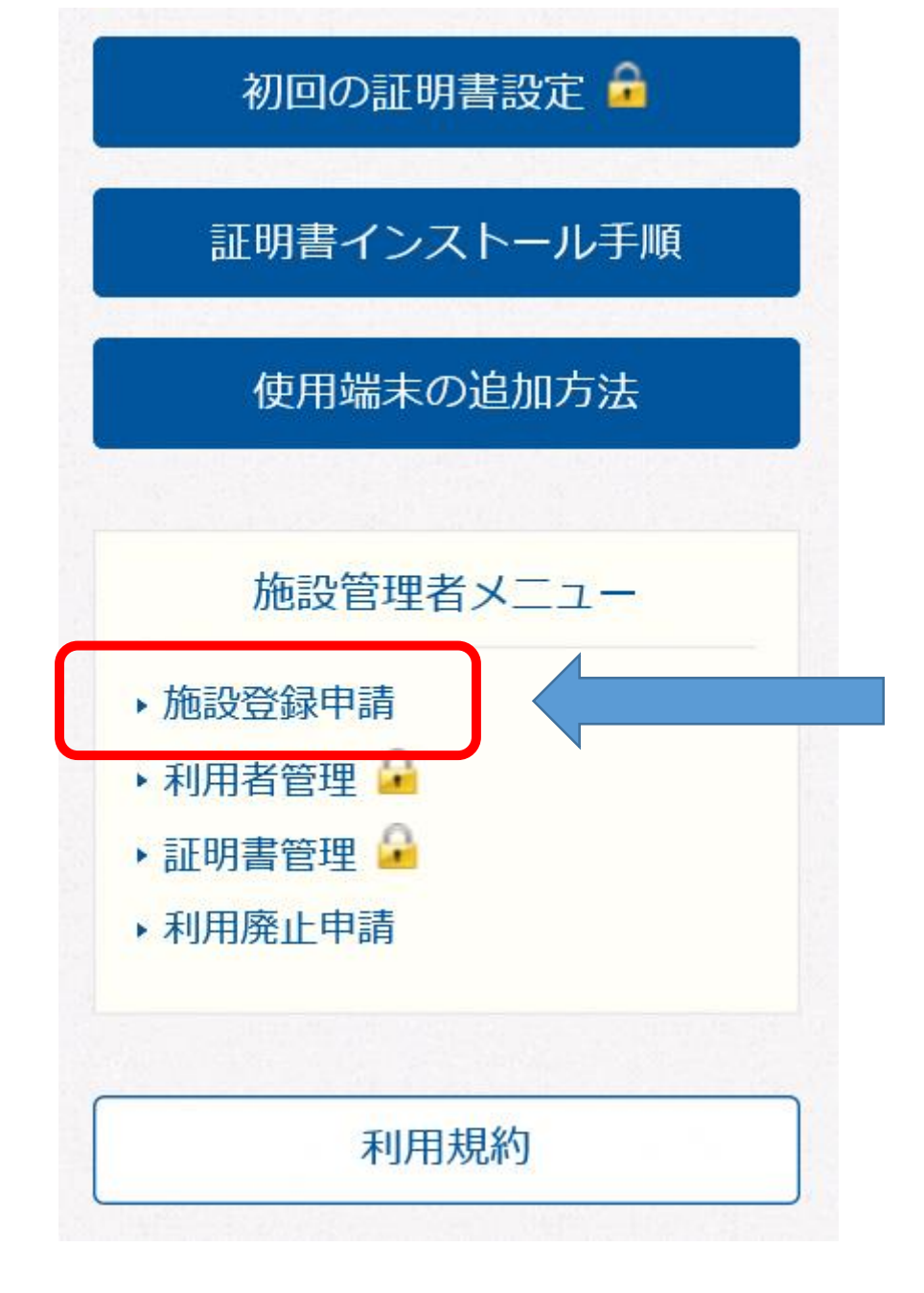

## ポータルサイト画面右下にある 「施設登録申請」をクリック

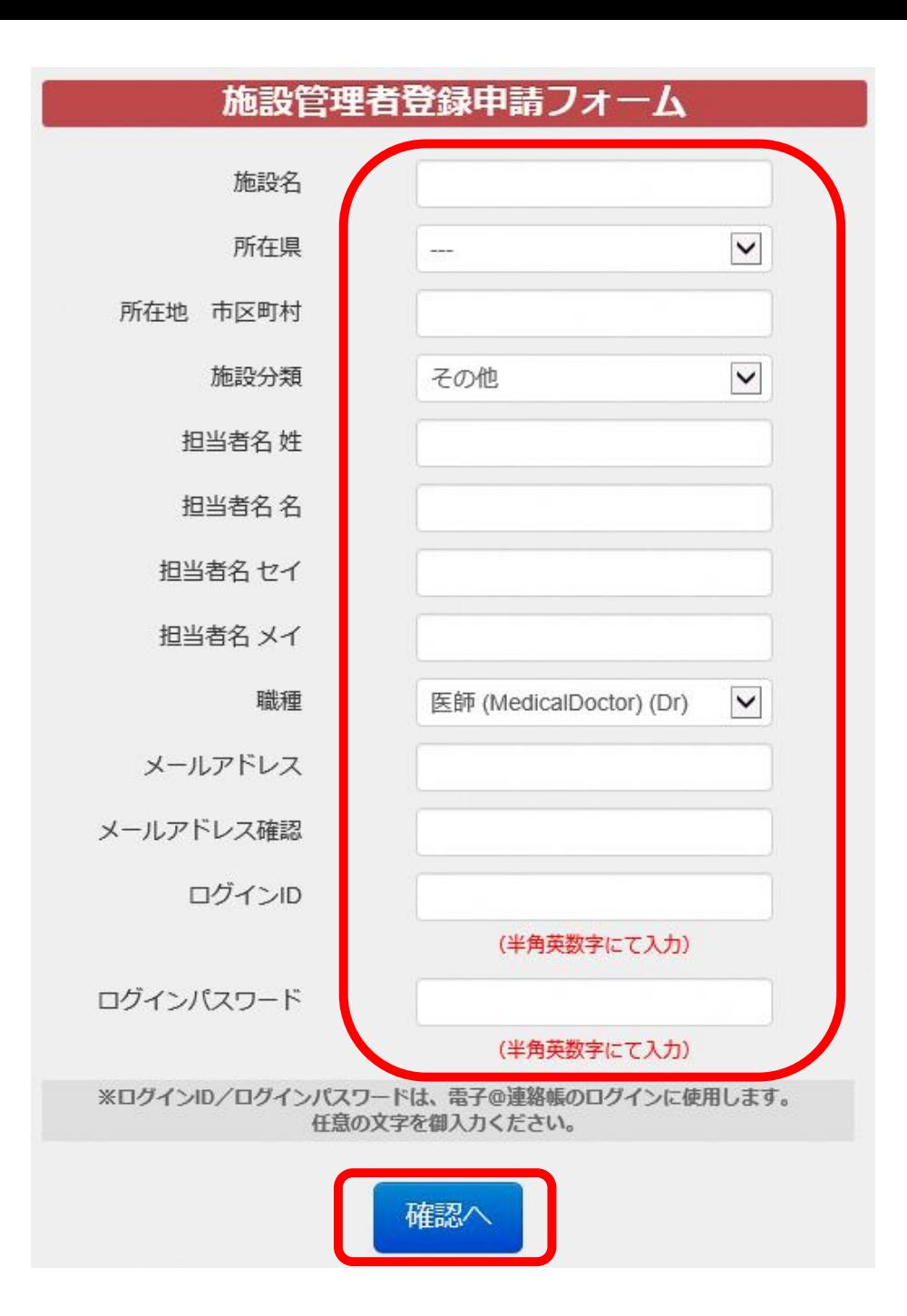

## 施設(事業所等)の登録(3)

#### 必要事項を入力したら、 「確認」をクリック。 内容を確認し、登録。

#### 施設(事業所等)の登録(4)

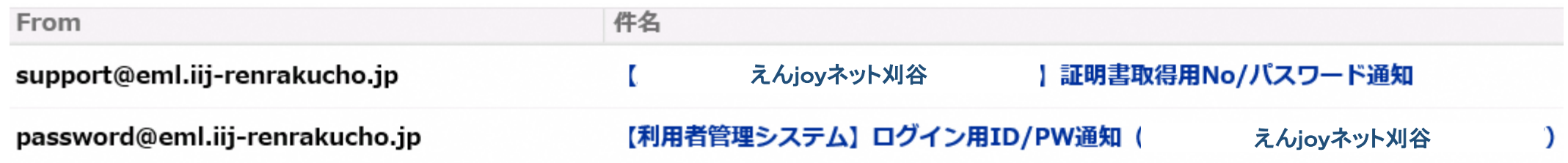

#### 施設登録の申請をすると、登録したメールアドレスあてに上記のように 2つのメールが届きます

- 上: 証明書ダウンロード用のナンバーとパスワード及びその後の作業方法などが記載され ています
- 下: 施設登録の際に設定した施設管理者のログイン用IDとパスワードが記載されています

#### 証明書のインストール(1)

- ・電子@連絡帳を安全に利用いただくため、パソコン やタブレット等に「証明書」をインストールします
	- ポータルサイトに、各OSでの「証明書インストール 手順」を掲載していますが、ここでは、Windows 端末での手順を紹介します
- ・証明書のインストールには、システム利用者ごとに 発行された証明書インストール用ナンバーとパス ワードが必要です

証明書のインストール(2)

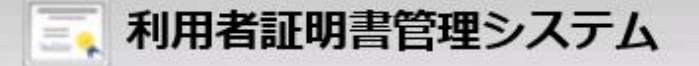

システム利用者ごとに発行された 証明書取得用ナンバーとパスワードを 入力し、「ログイン」をクリック

「施設(事業所等)の登録(4)に記載 してあるメールに、証明書取得用ナンバー とパスワードが記載されています

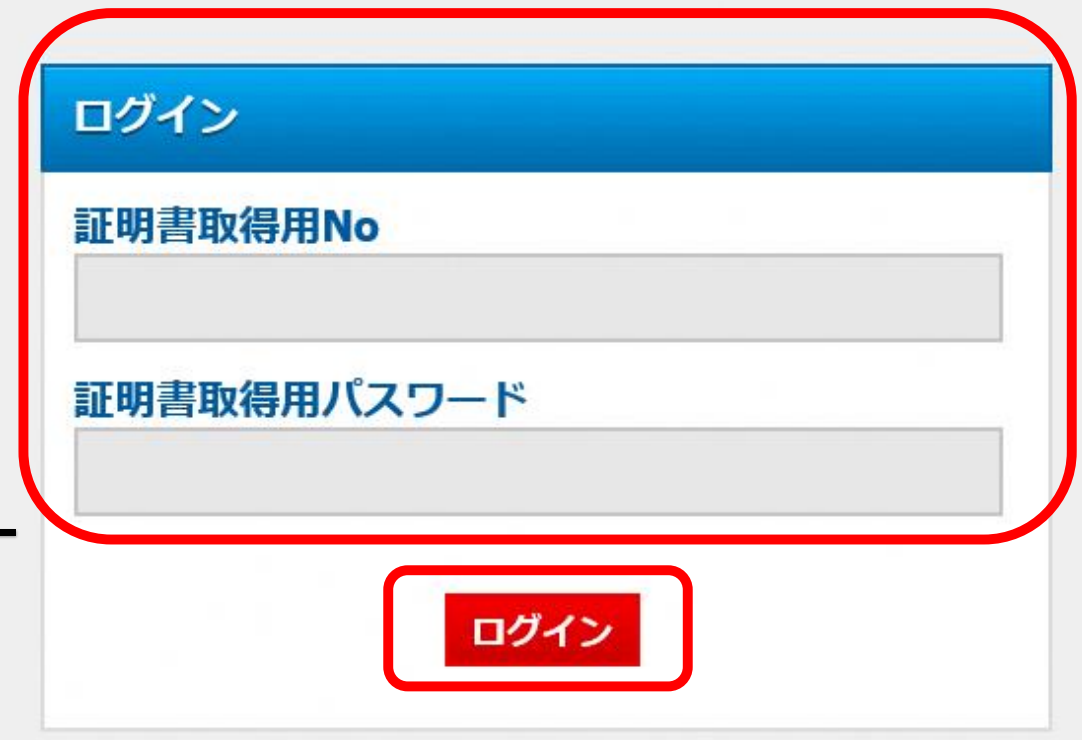

証明書のインストール(3)

■■ 利用者証明書管理システム

#### ■ セキュアクラウドへの接続設定

※ インストール手順は、以下のURLにてご確認いただけます。 https://ptl.iij-renrakucho.jp/toyokawa/cert-inst/ ※クライアント証明書は一度しかダウンロードできません。再ダウンロードには証明書の追加発行が必要となります。

クライアント証明書のダウンロード

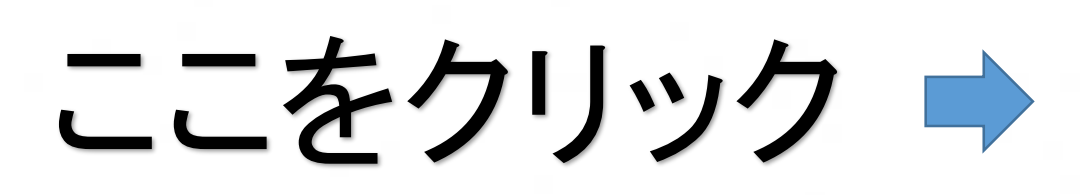

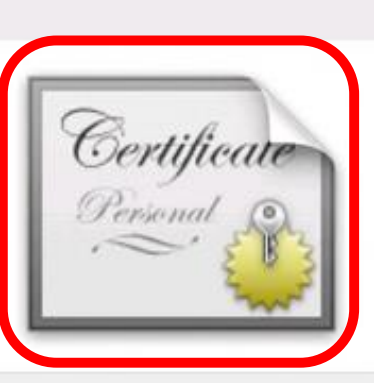

証明書のインストール(4)

#### 画面下部に、「ファイルを開く」、「保存」 等を選択するポップアップが出てくるの で、「ファイルを開く」をクリックし、作業を 進めます。

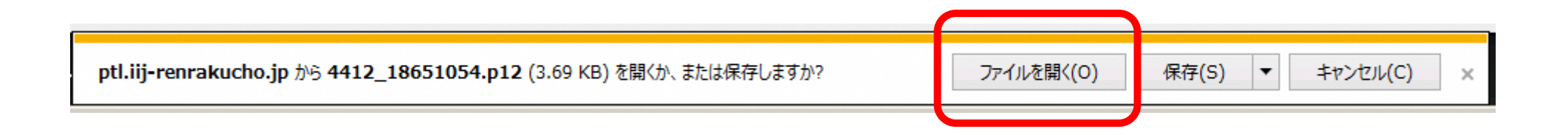

#### 証明書のインストール(5)

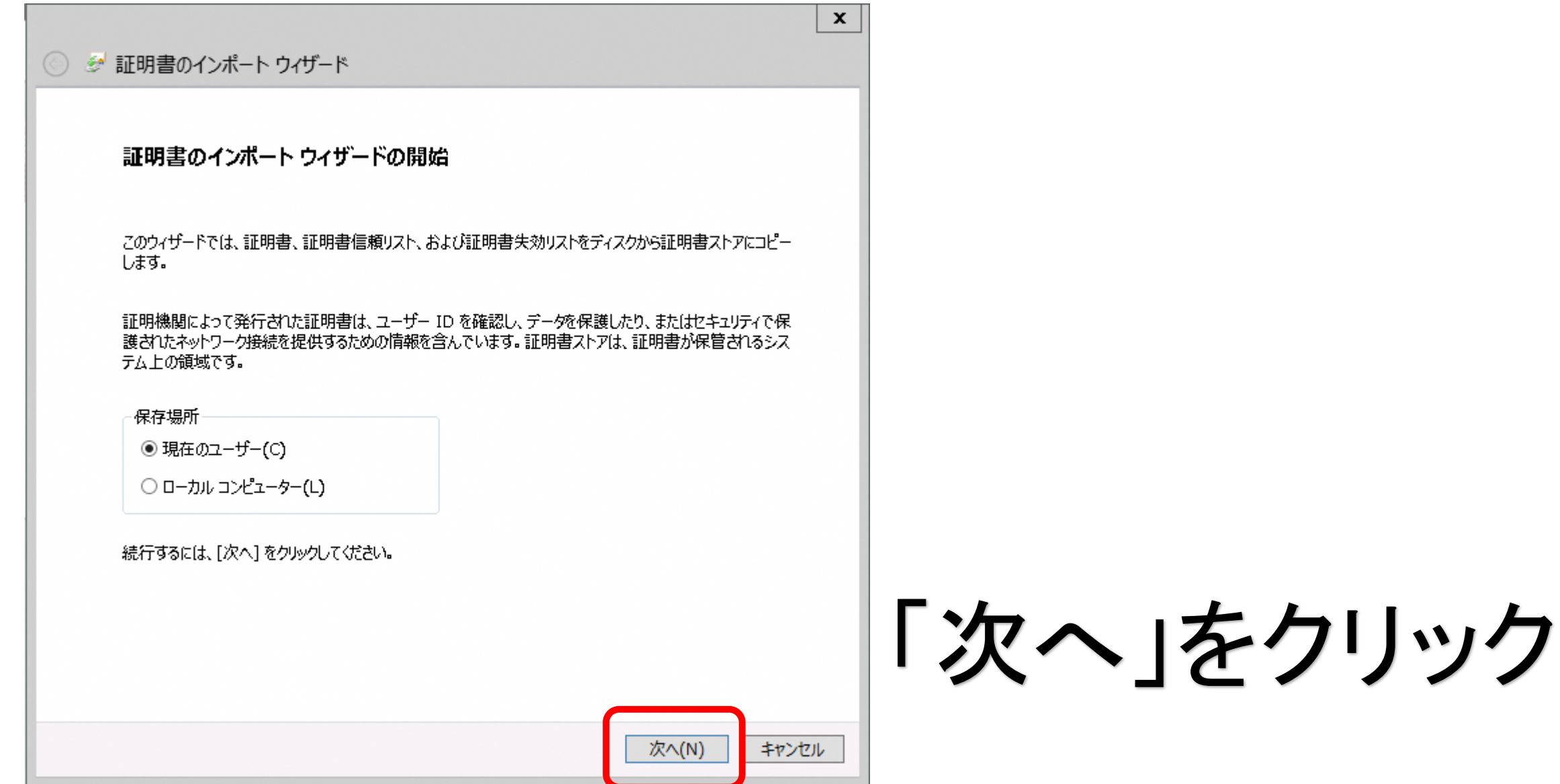

12

## 証明書のインストール(6)

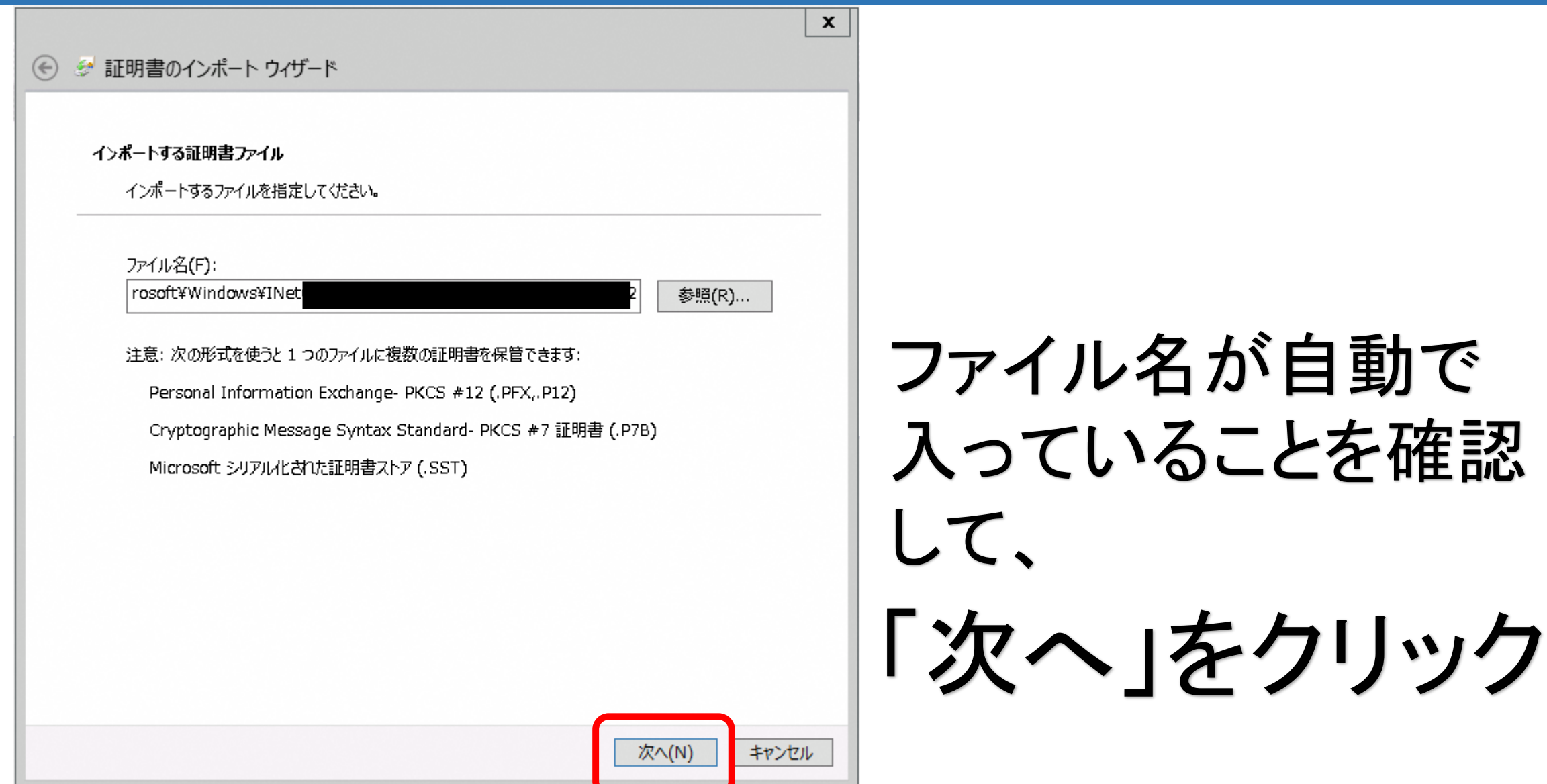

#### 証明書のインストール(7)

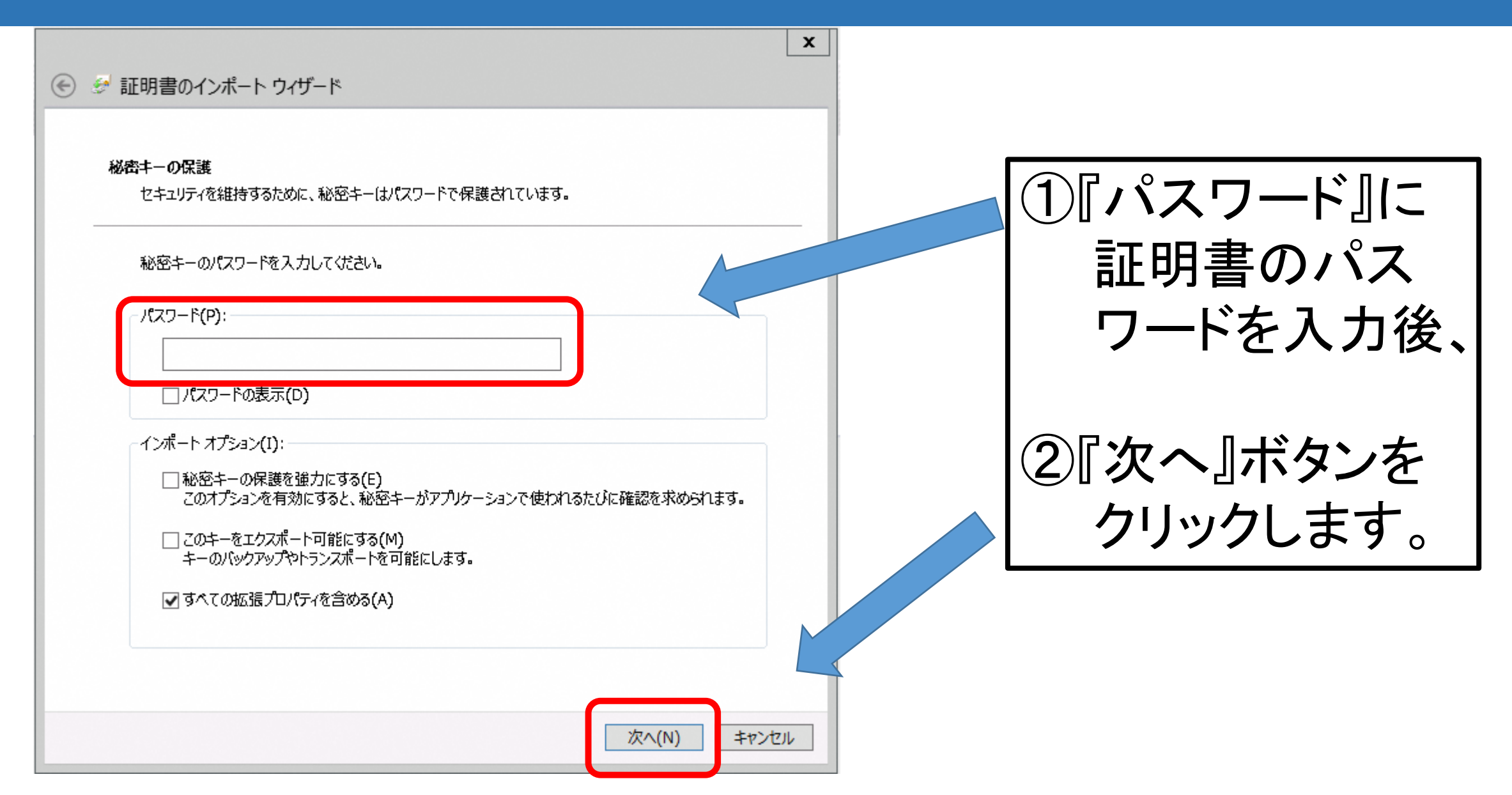

#### 証明書のインストール(8)

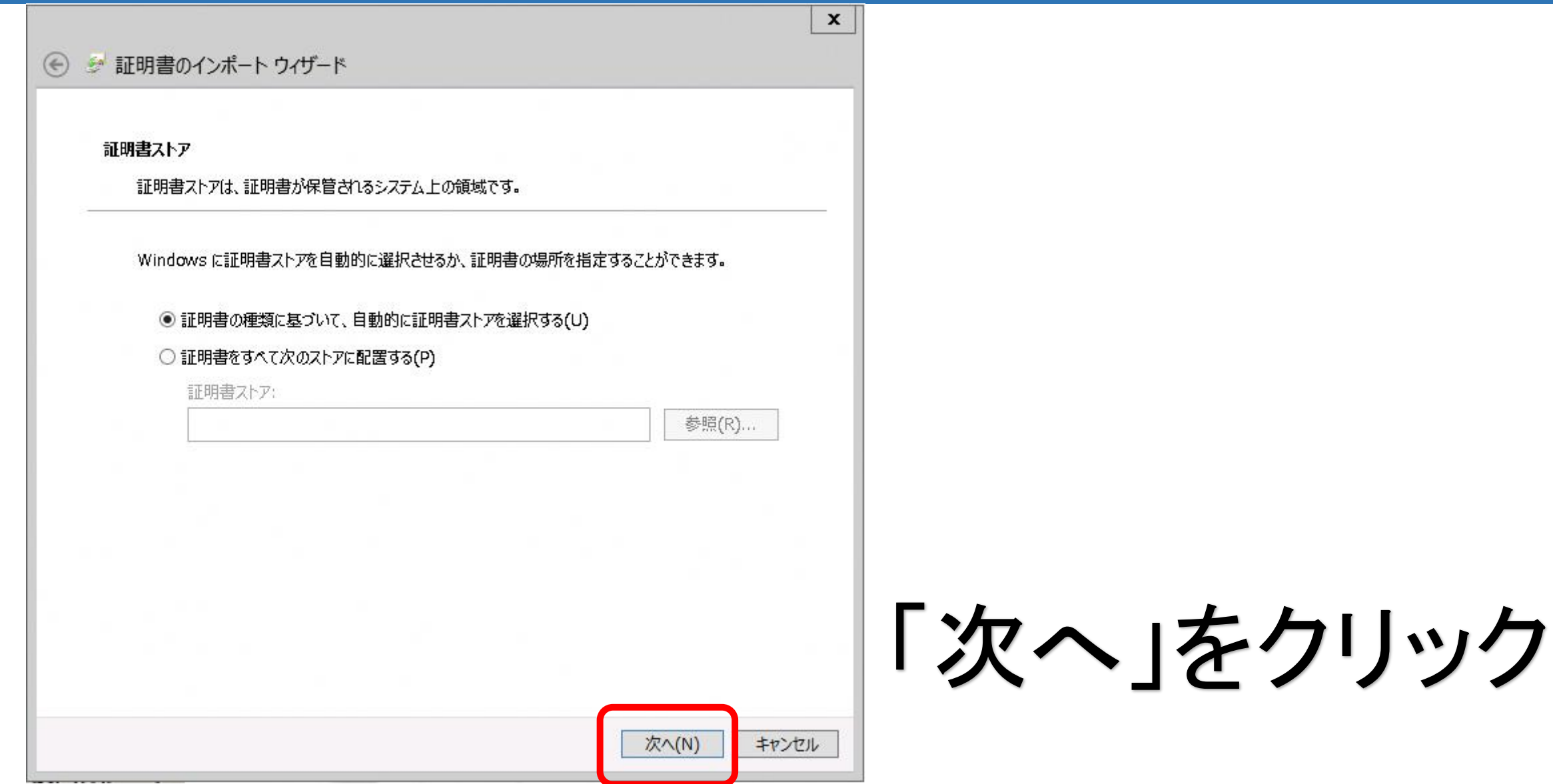

#### 証明書のインストール(9)

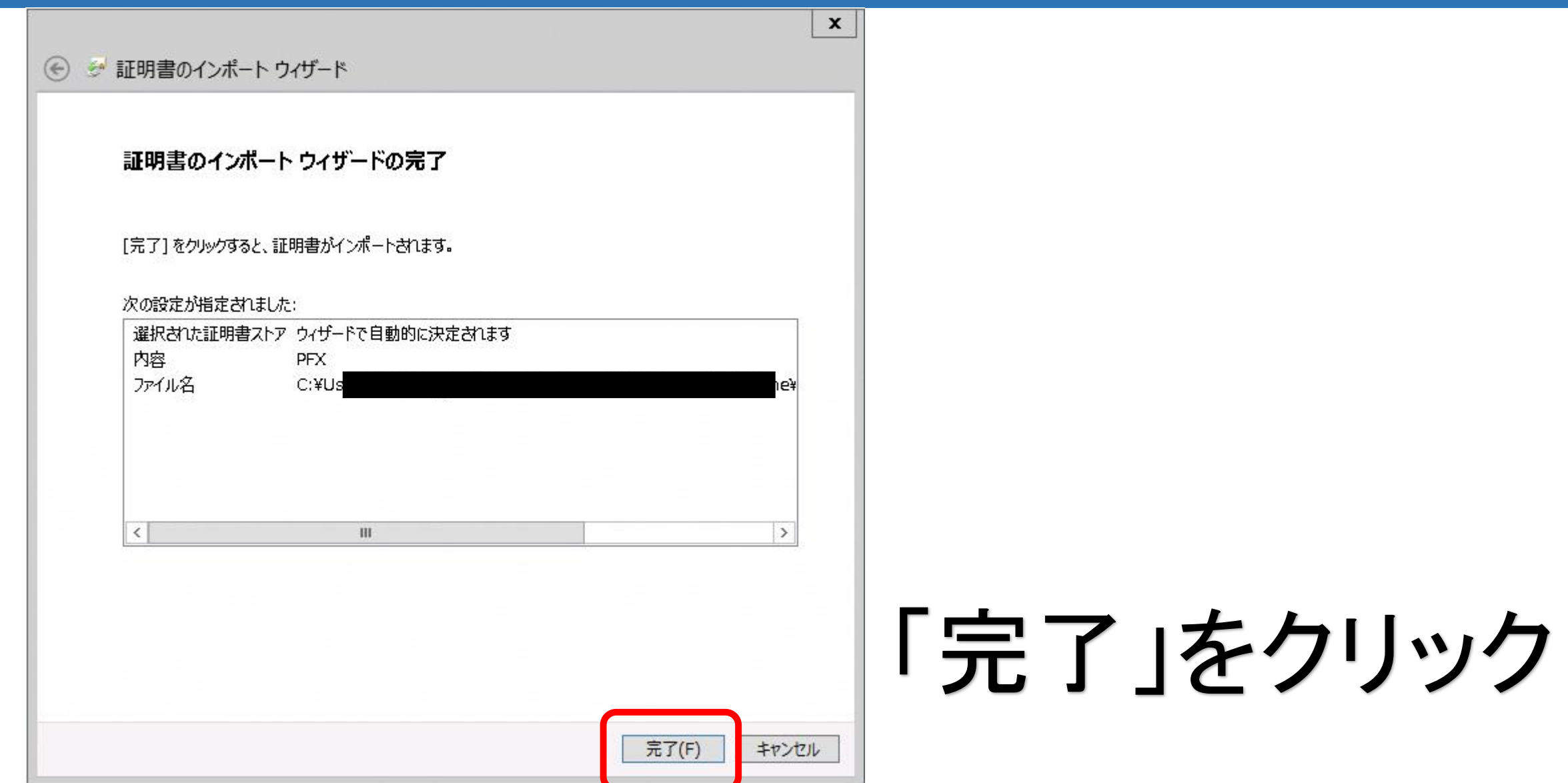

#### 証明書のインストール(10)

#### ご利用いただいているPCのセキュリティ設定によっては、 警告メッセージが出る場合もありますが、「はい」として進め てください。

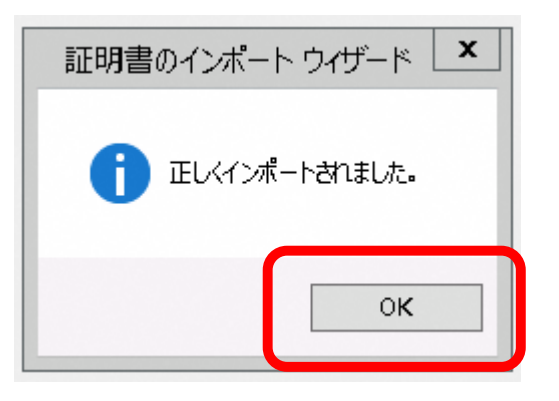

「正しくインポートされました。」で、 証明書のインストールは完了です。

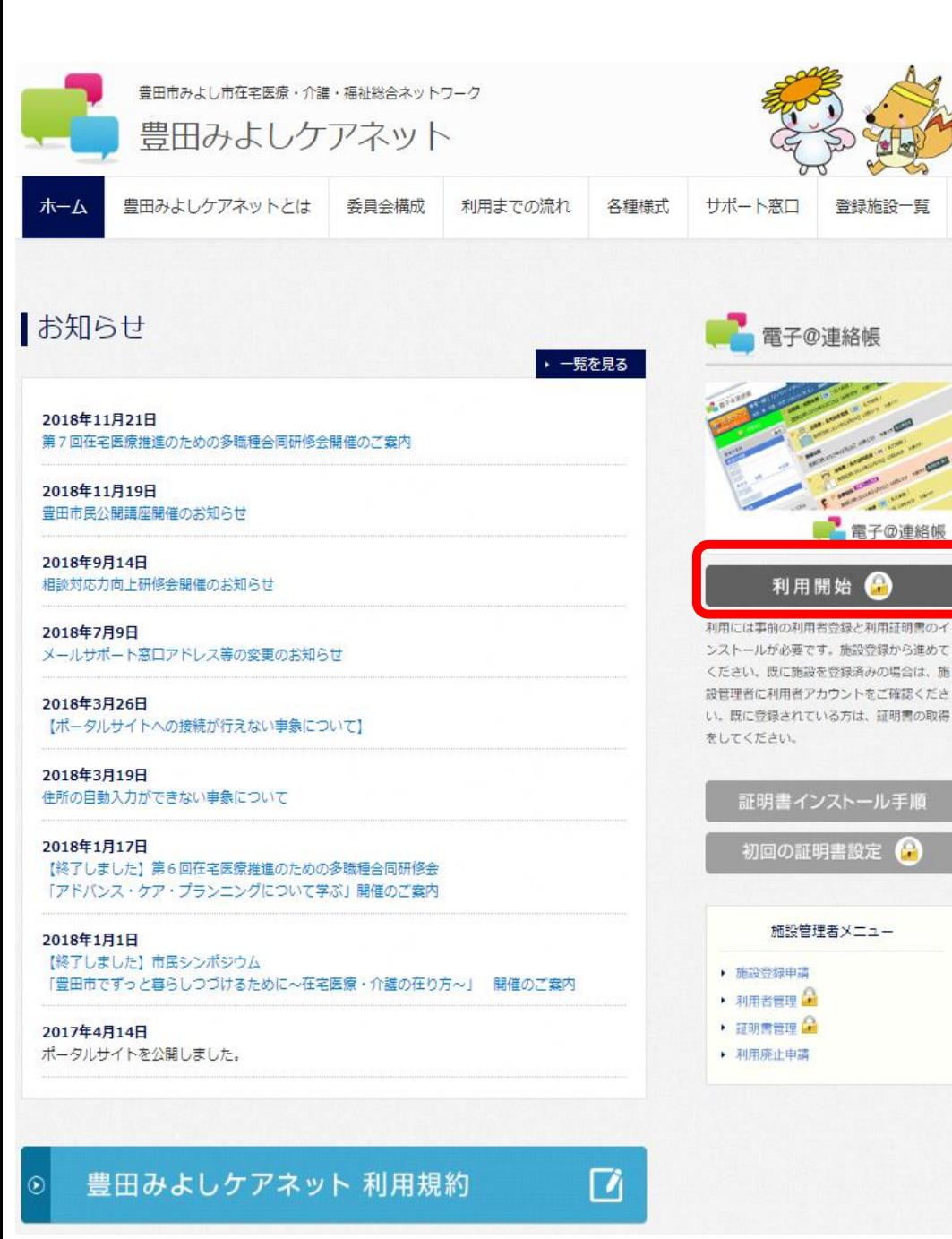

ここをクリックして、電子@連絡帳 の利用を開始します。

電子@連絡帳の利用開始(1)

このポータルサイトのショートカットを デスクトップに作成したり、ブラウザ の「お気に入り」などに追加したりし ておくと、とても便利です。

#### 電子@連絡帳の利用開始(2)

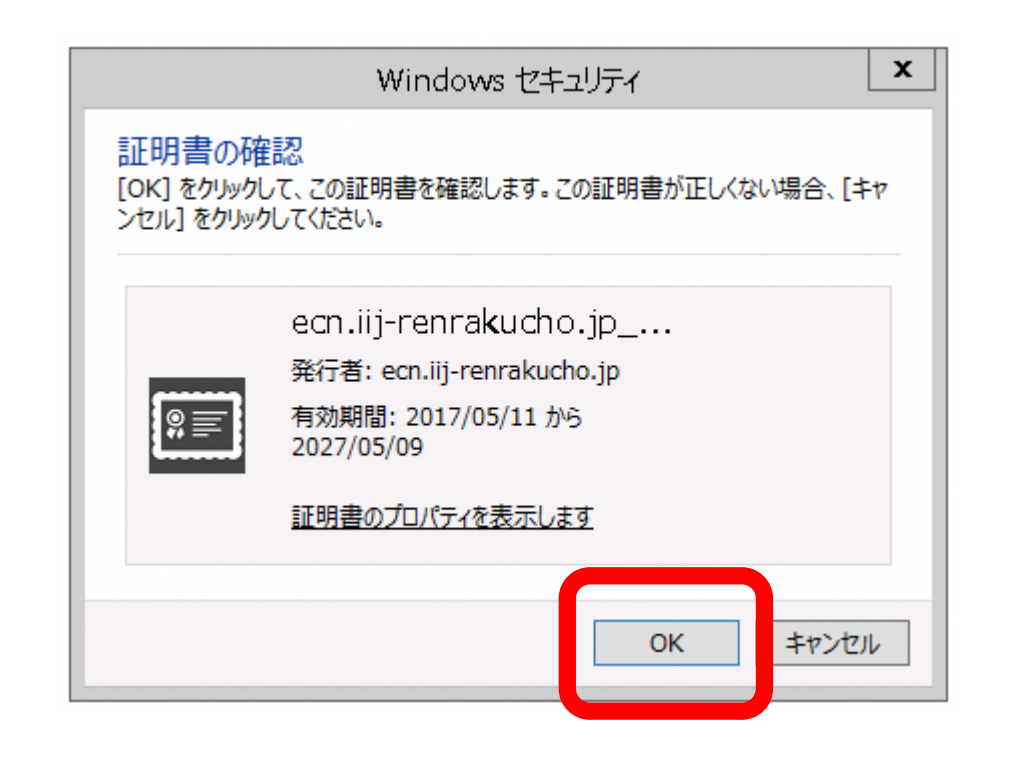

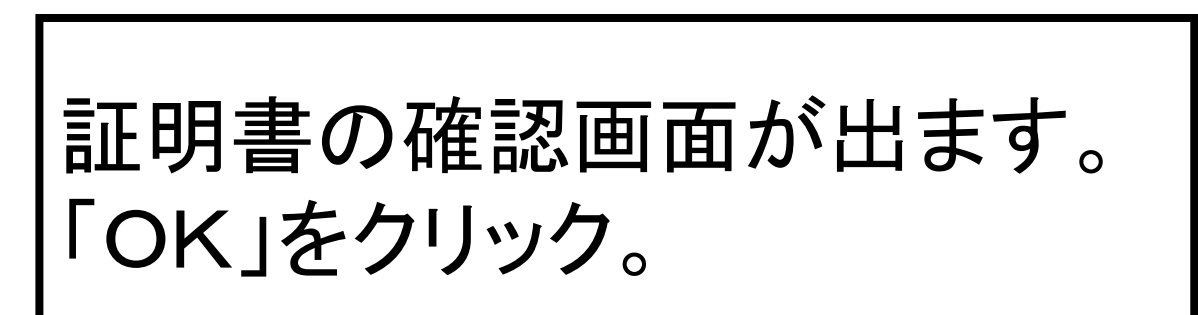

#### 電子@連絡帳の利用開始(3)

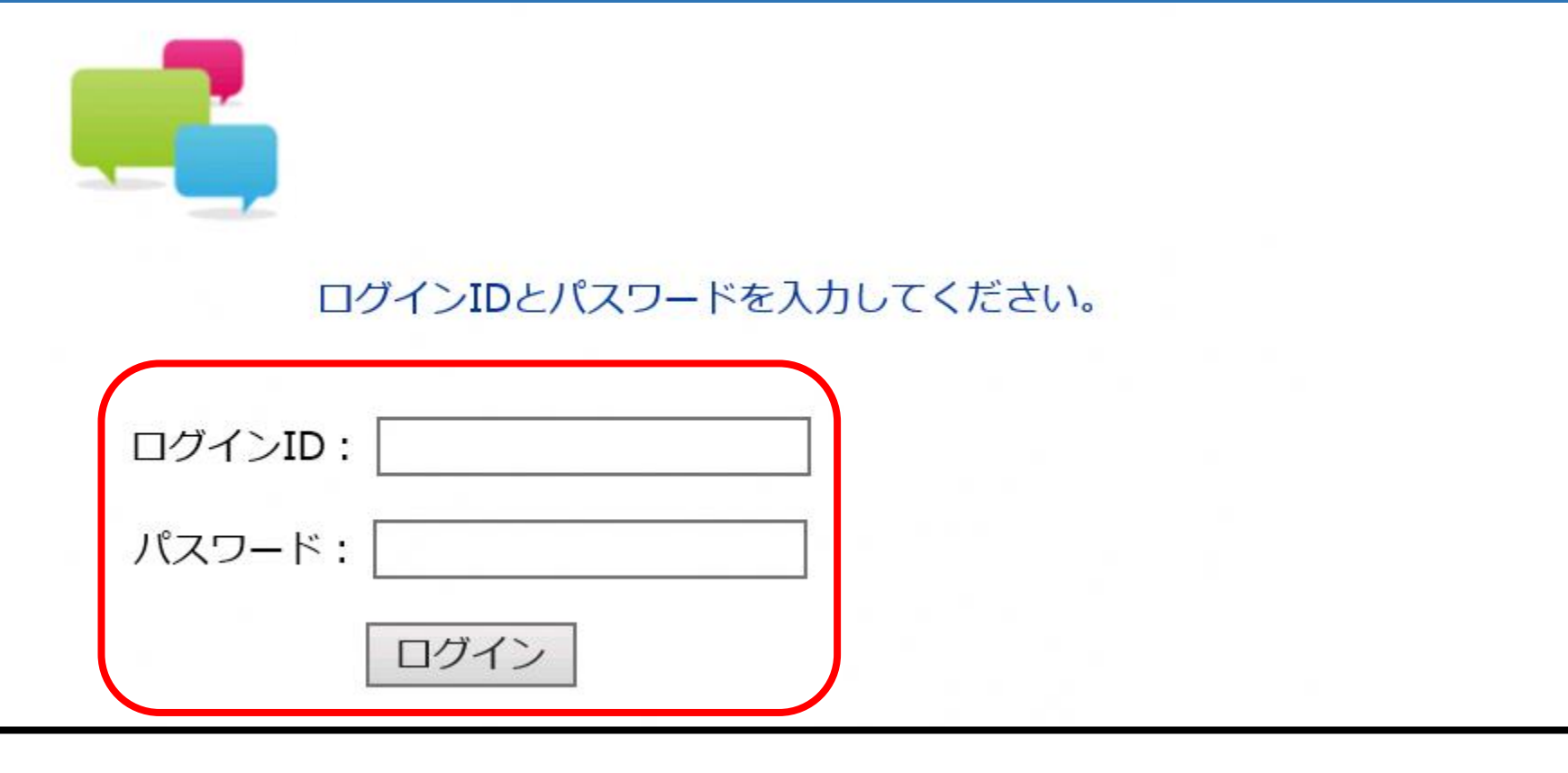

ログイン画面が出るので、ご自身のIDとパスワードを入力し てログインします。 ※証明書取得用No、パスワードではありません。

#### 電子@連絡帳の利用開始(4)

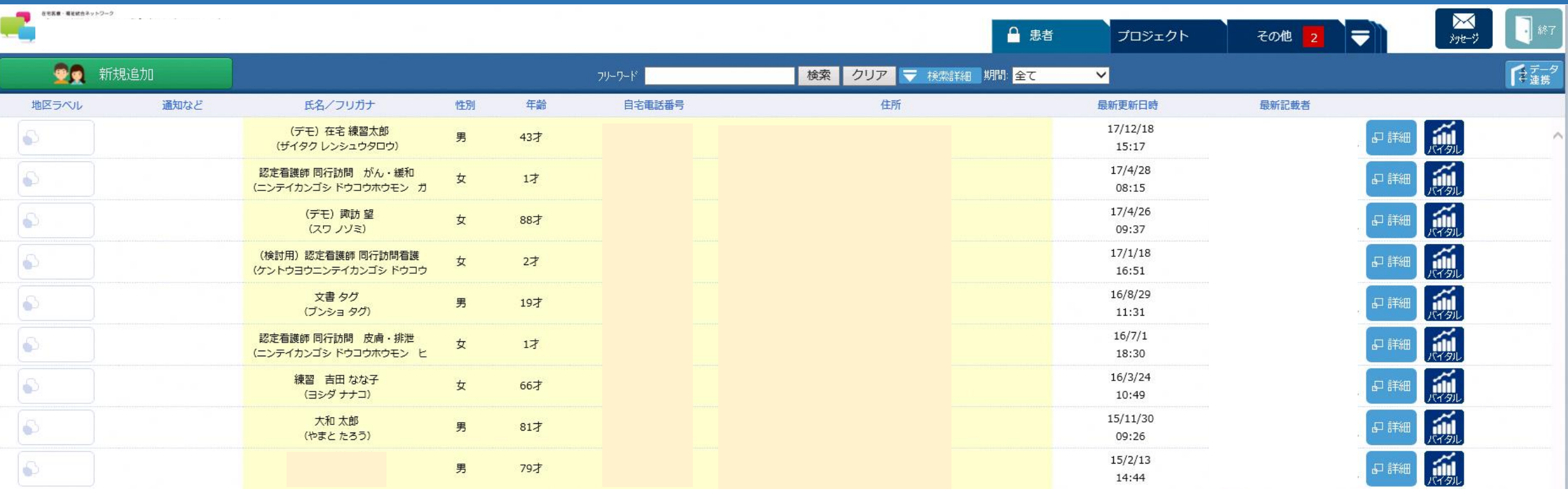

ログインした画面です。 上図では、デモで登録した患者等が表示さ れていますが、当初は、「検索条件に合致するデータがありません」 と表示されます。

### 施設内のスタッフの追加登録(1)

- ・施設内のスタッフの追加登録は施設管理者が行います
- ・スタッフにIDとパスワード、連絡先のメールアドレスを 決めてもらいます(ID、パスワードは後から変更もで きるので、当初は施設管理者が任意で決めておいて も構いません。)
- ・利用者登録を行うと、登録したメールアドレスにスタッフ が証明書をダウンロードする際に必要な証明書取得用 ナンバーとパスワードがメールで届きます 22

#### 施設内のスタッフの追加登録(2)

#### 施設管理者のIDとパスワードでログインした後、画面左下にある 「管理」をクリックします。

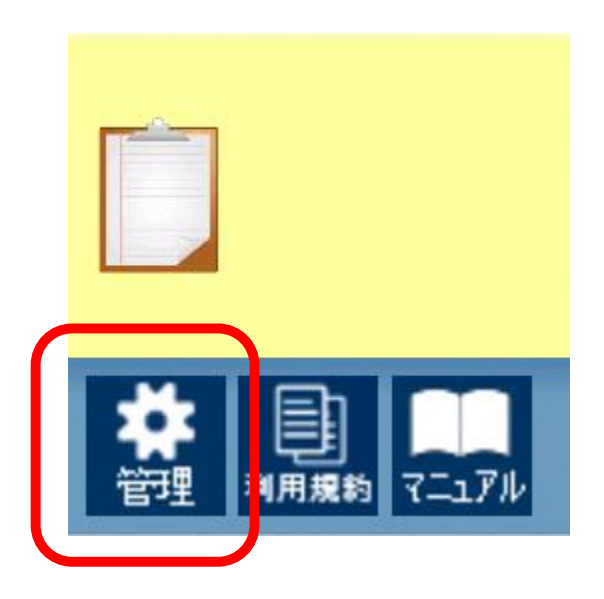

#### 施設内のスタッフの追加登録(3)

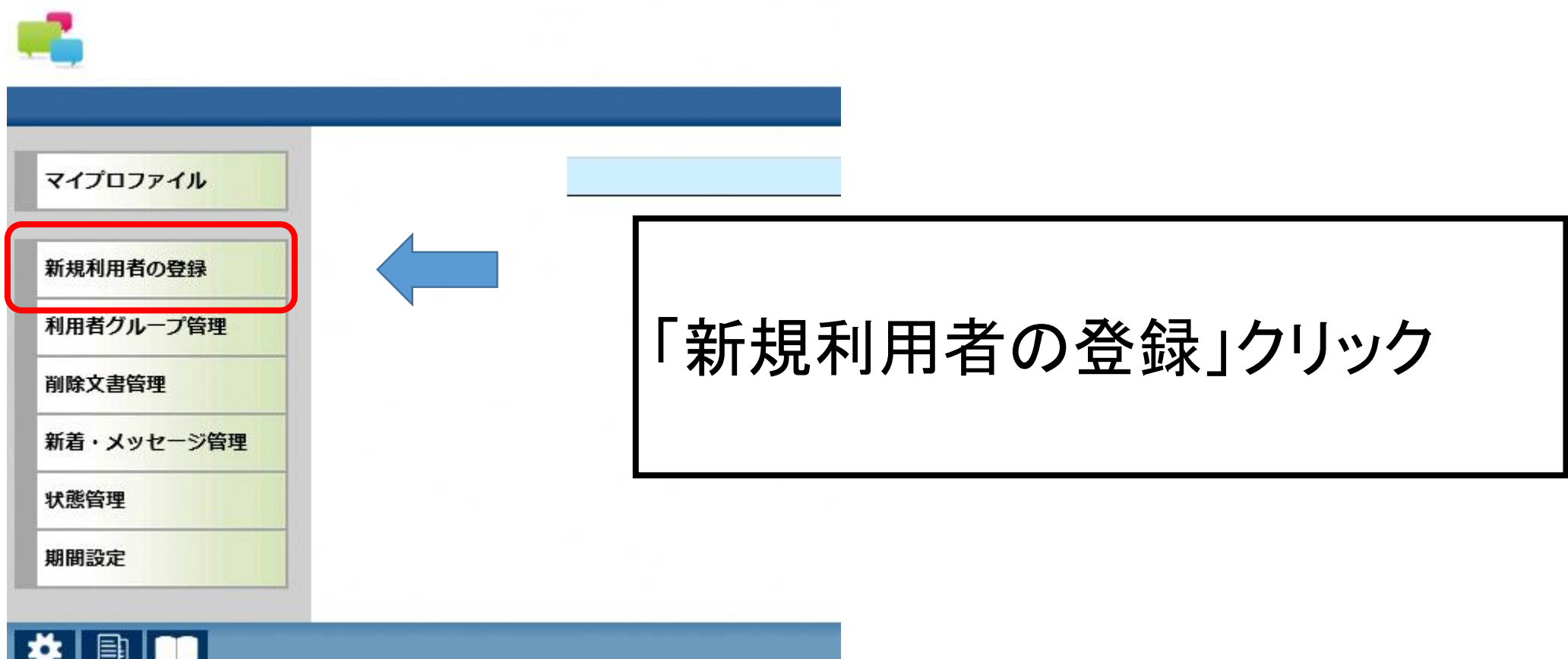

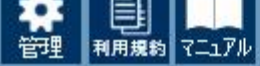

#### ☆ 利用者管理システム 利用者 > 利用者登録

■グループ 国施設

## 施設内のスタッフの追加登録(4)

#### ■利用者 登録・編集

□ 利用者

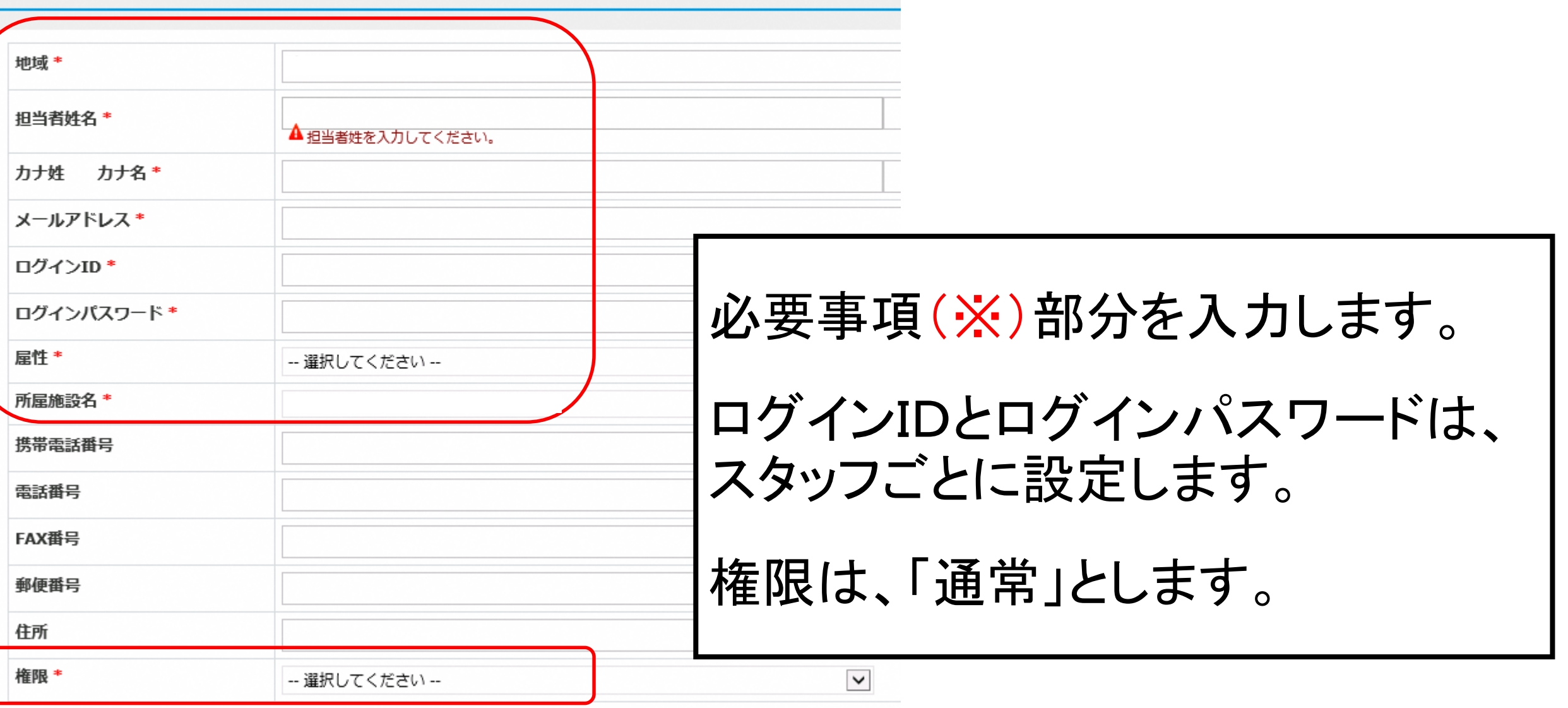

### 施設内のスタッフの追加登録(5)

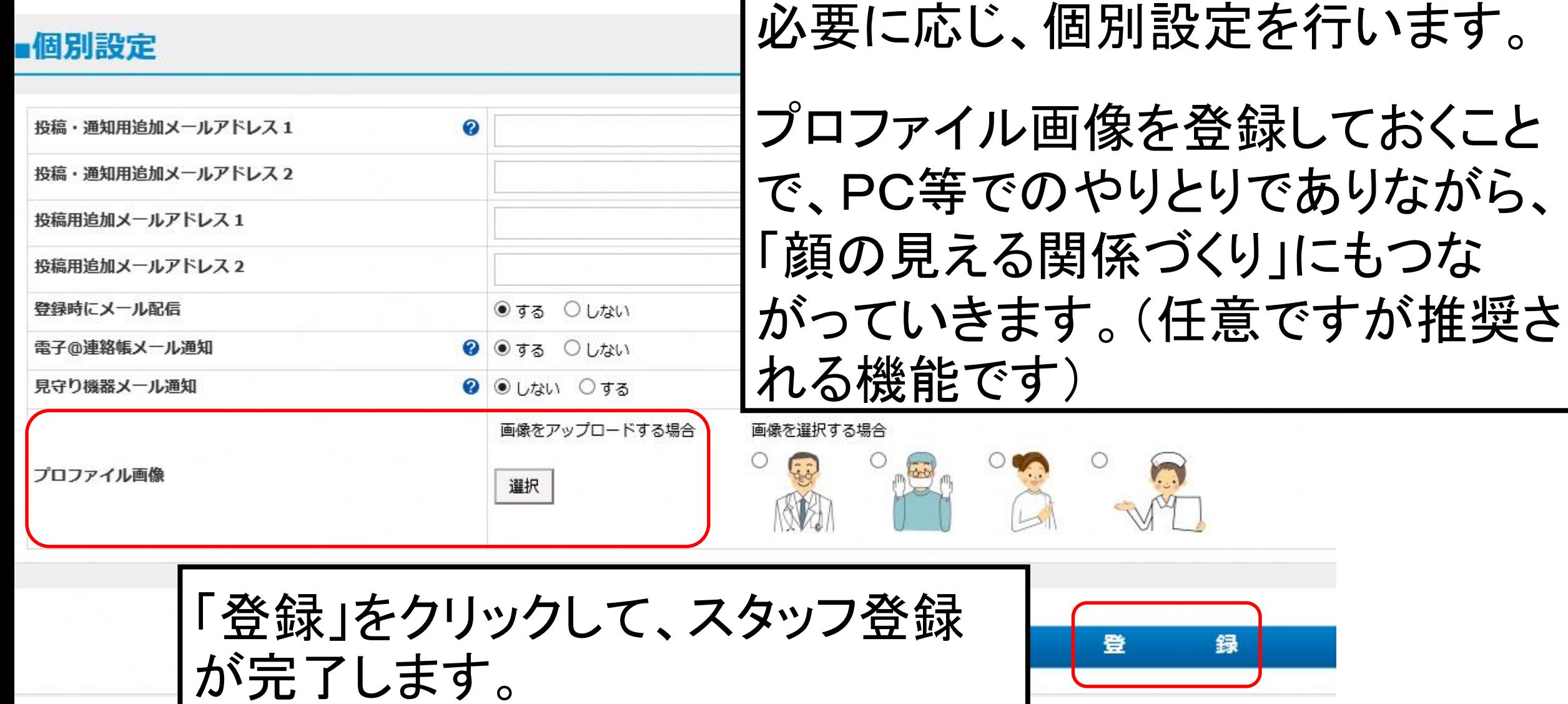

#### 電子@連絡帳の主な操作紹介(1)

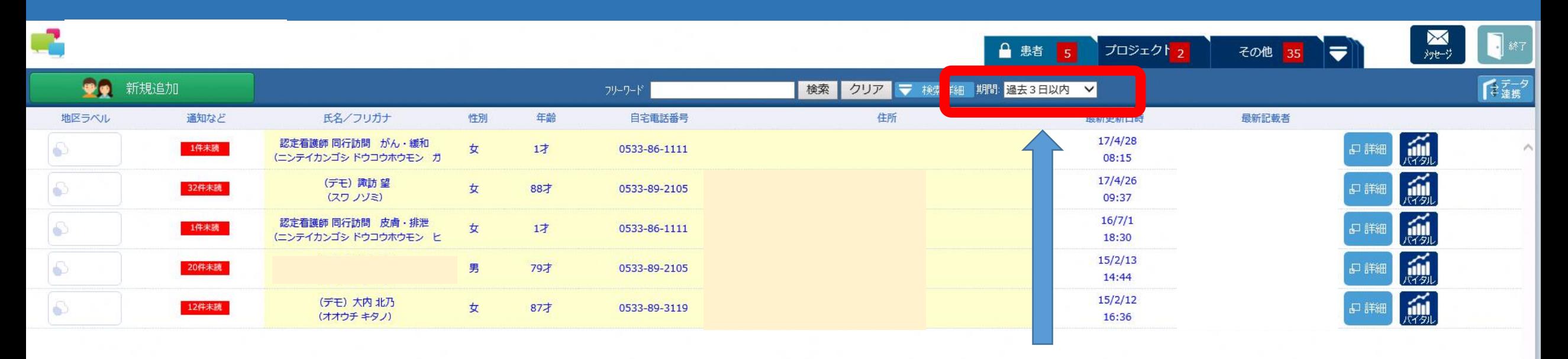

「期間」の部分は、通常、「過去3日以内」が選択されています。

この選択では、過去3日以内に書き込みのない患者(サービス利用者)が画面に表示 されなくなります。

必要に応じて期間を変更することで、しばらく書き込みのない患者(サービス利用者) も画面に表示することができます。

※画面左下の歯車マーク「管理」から「期間設定」を選択すると、お好みの表示期間に 設定し直すこともできます。

#### 電子@連絡帳の主な操作紹介(2)

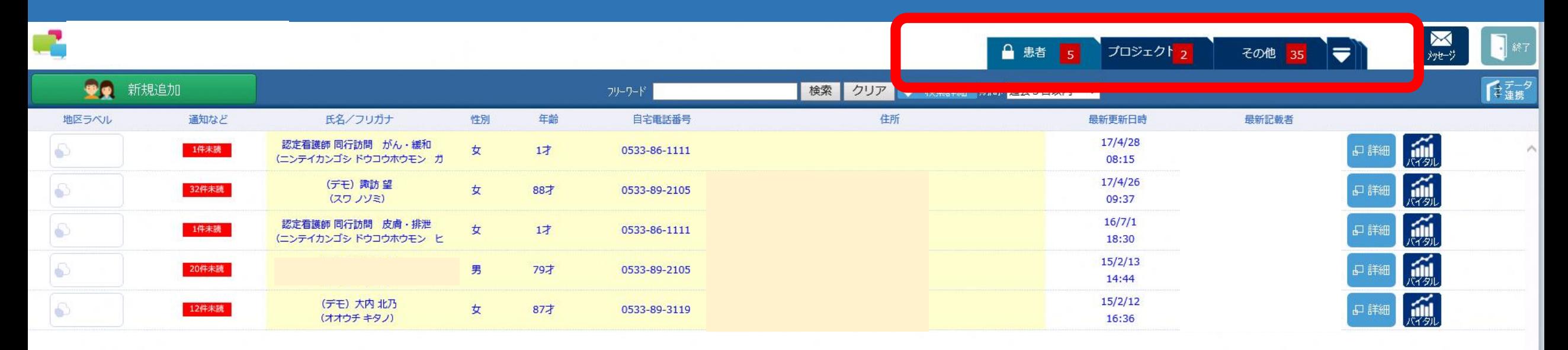

画面の構成は、大きく分けて、 「患者」、「プロジェクト」、「その他」 という3つのタグとなっています。 患者タグから見ていきましょう。

#### 電子@連絡帳の主な操作紹介(3)

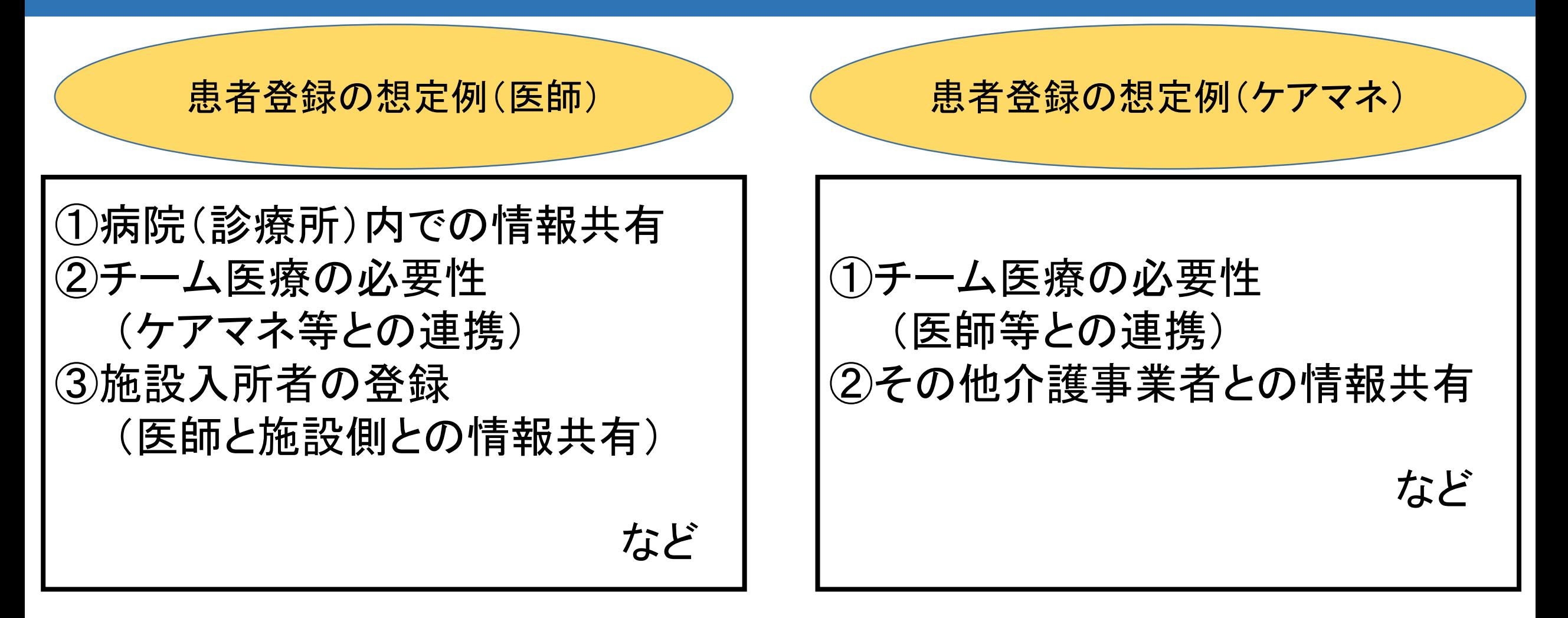

※ 医師、ケアマネ以外の職種も、必要に応じて患者登録できます。

#### 電子@連絡帳の主な操作紹介(4)

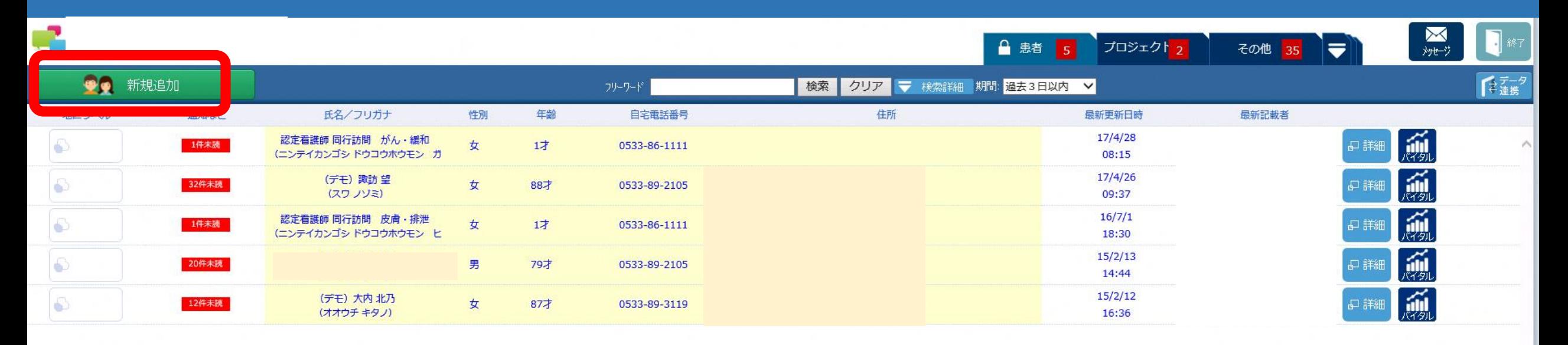

患者(サービス利用者)を登録す るには、患者タグにて、 「新規追加」をクリックします。

#### 電子@連絡帳の主な操作紹介(5)

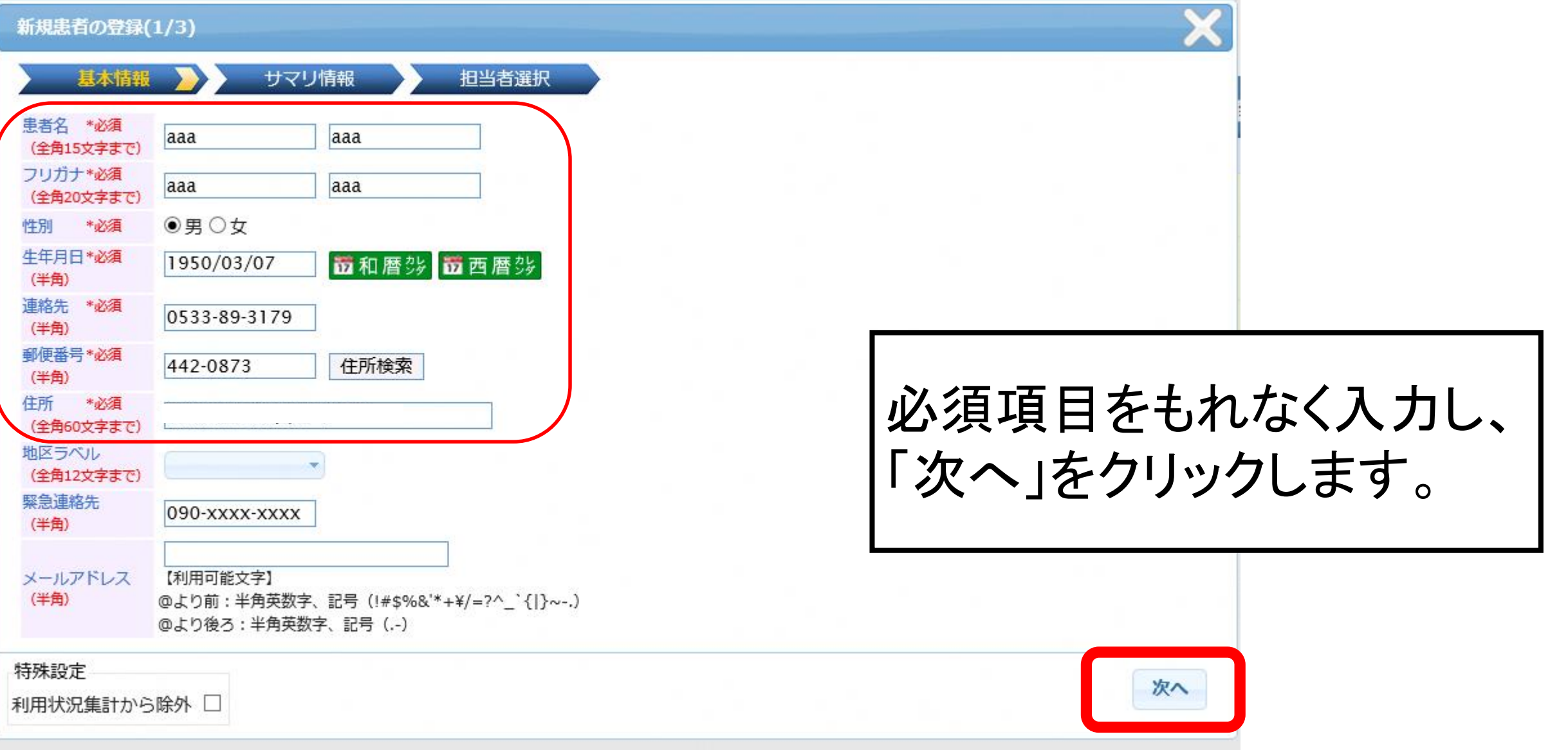

#### 電子@連絡帳の主な操作紹介(6)

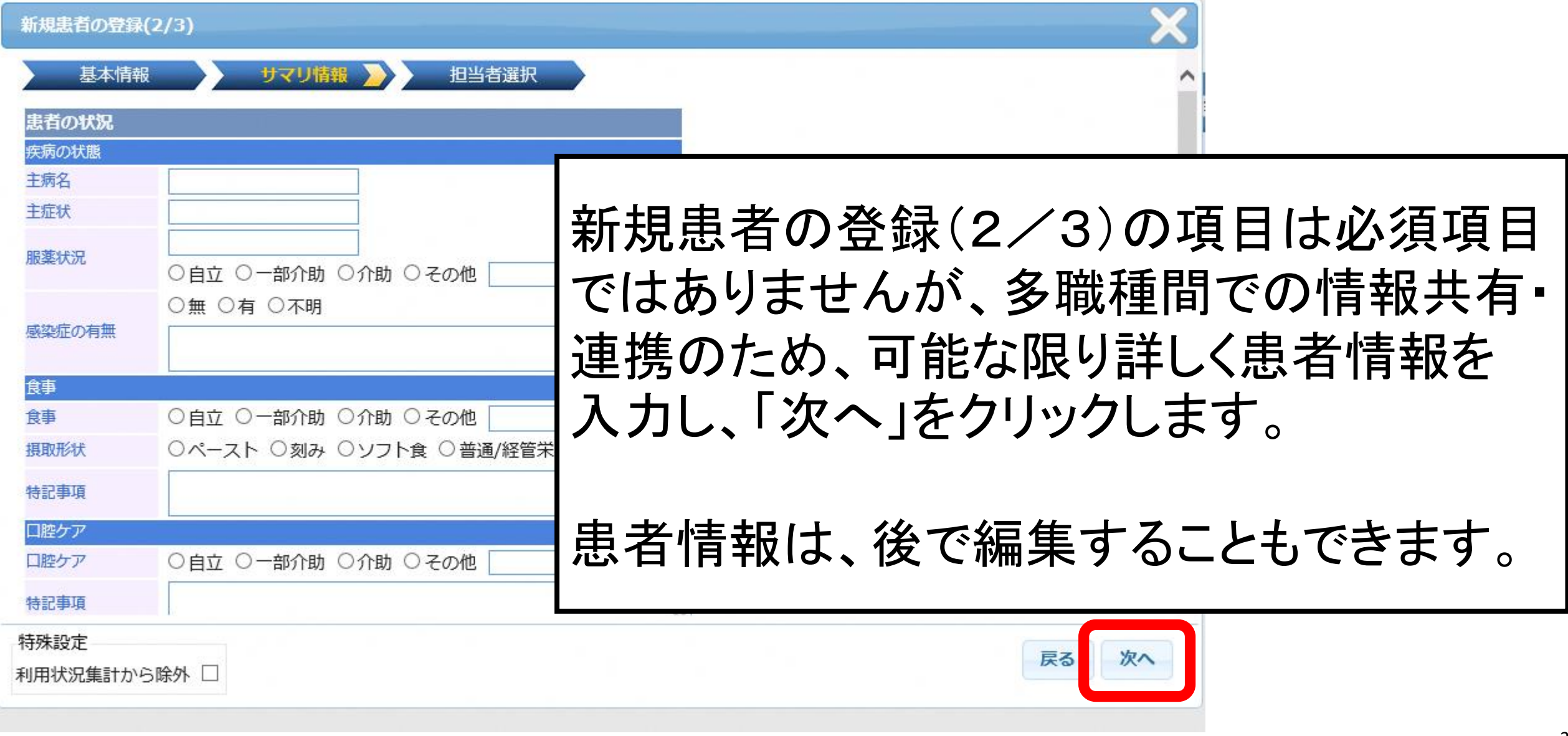

#### 電子@連絡帳の主な操作紹介(7)

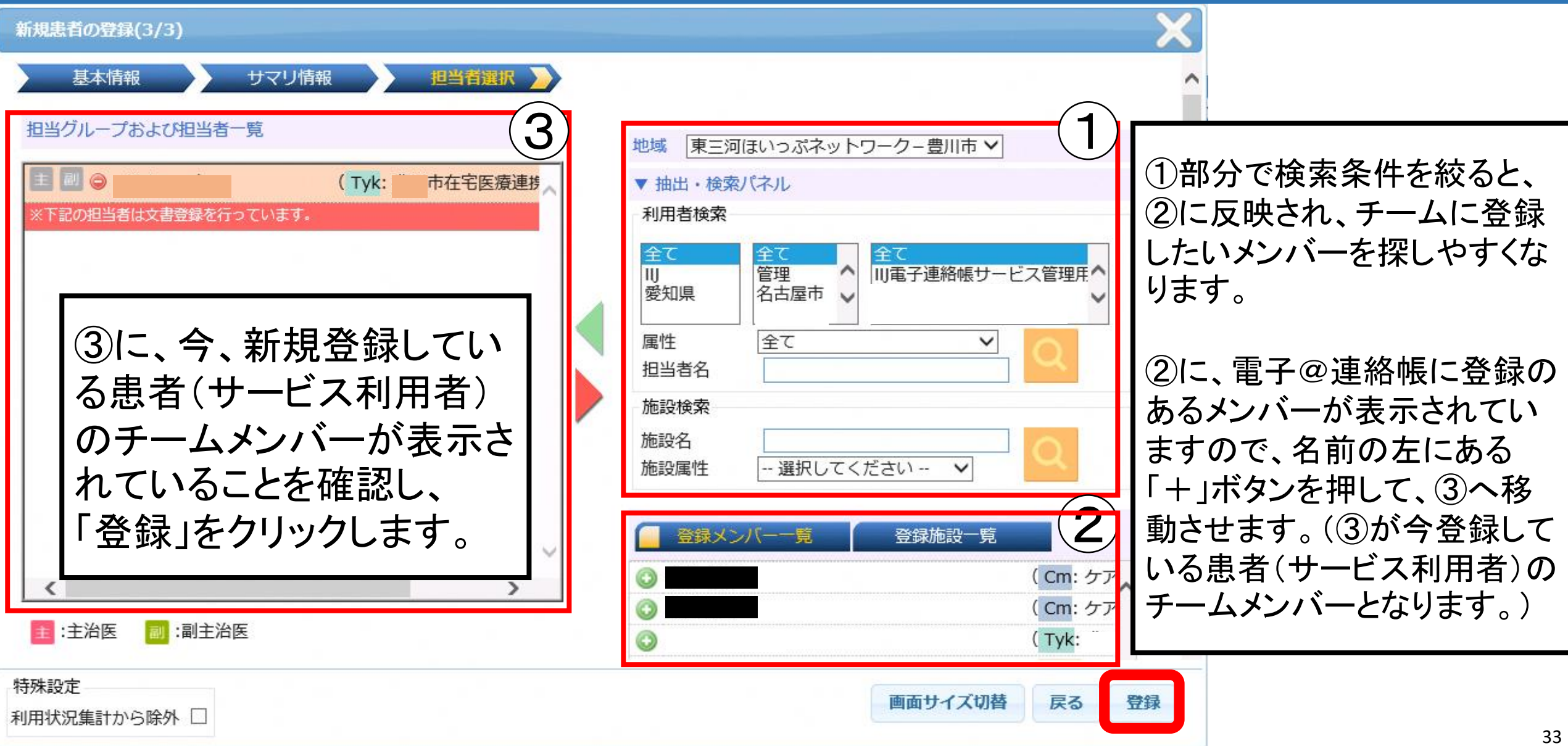

#### 電子@連絡帳の主な操作紹介(8)

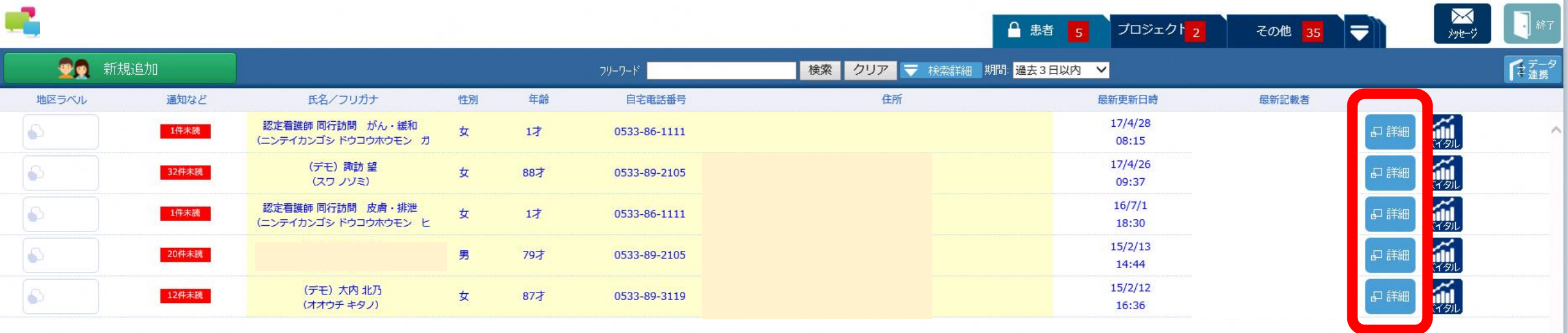

登録してある患者(サービス利用者) の情報は、詳細をクリックすることで 確認できます。

#### 電子@連絡帳の主な操作紹介(9)

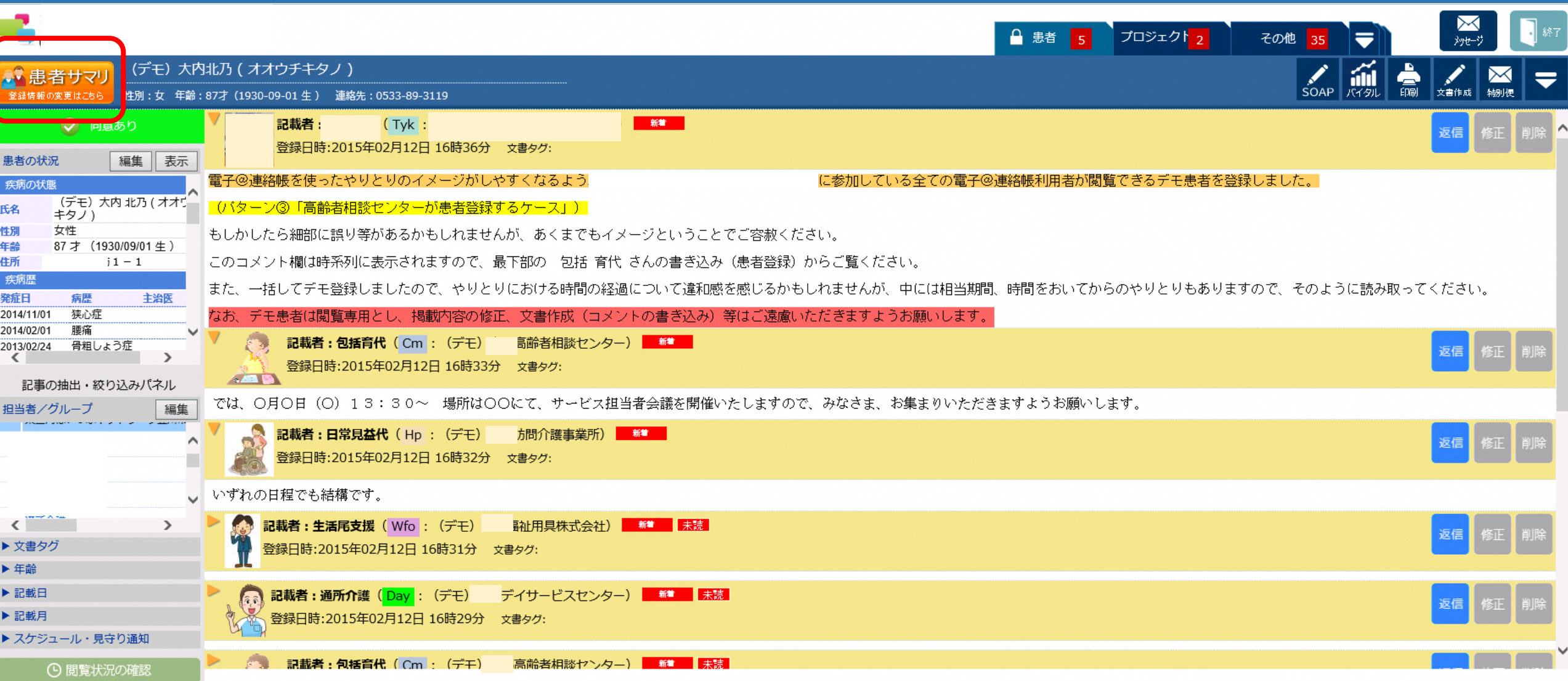

#### 電子@連絡帳の主な操作紹介(10)

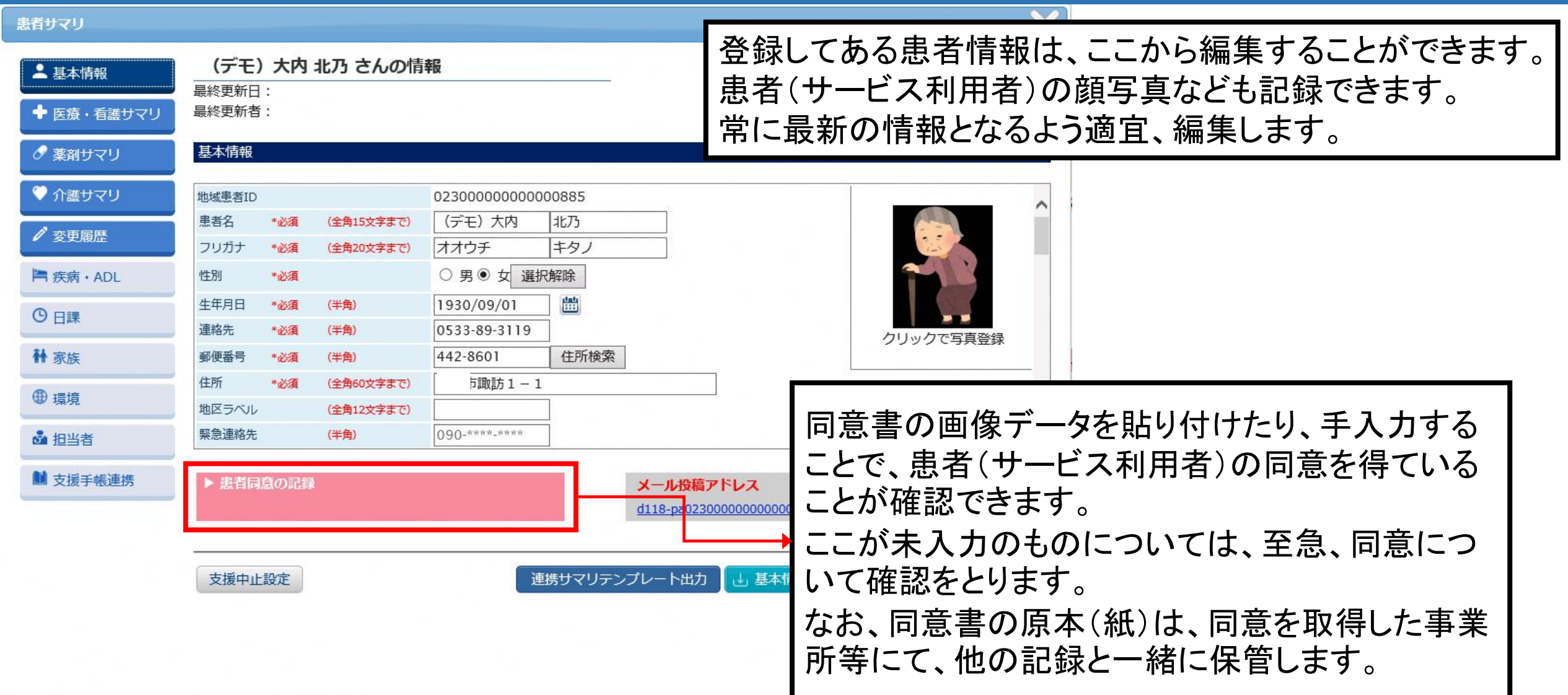

#### 電子@連絡帳の主な操作紹介(11)

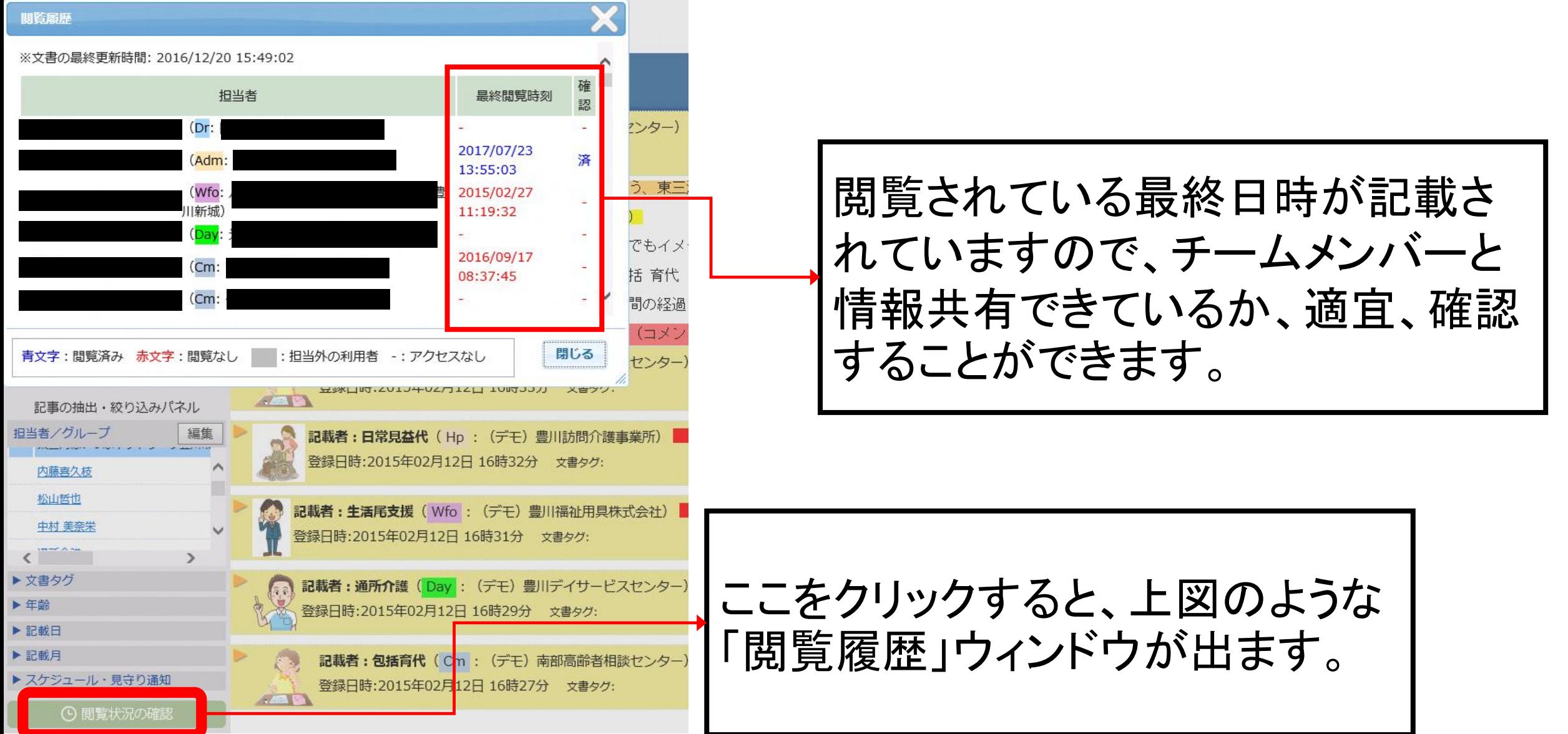

### 電子@連絡帳の主な操作紹介(12)

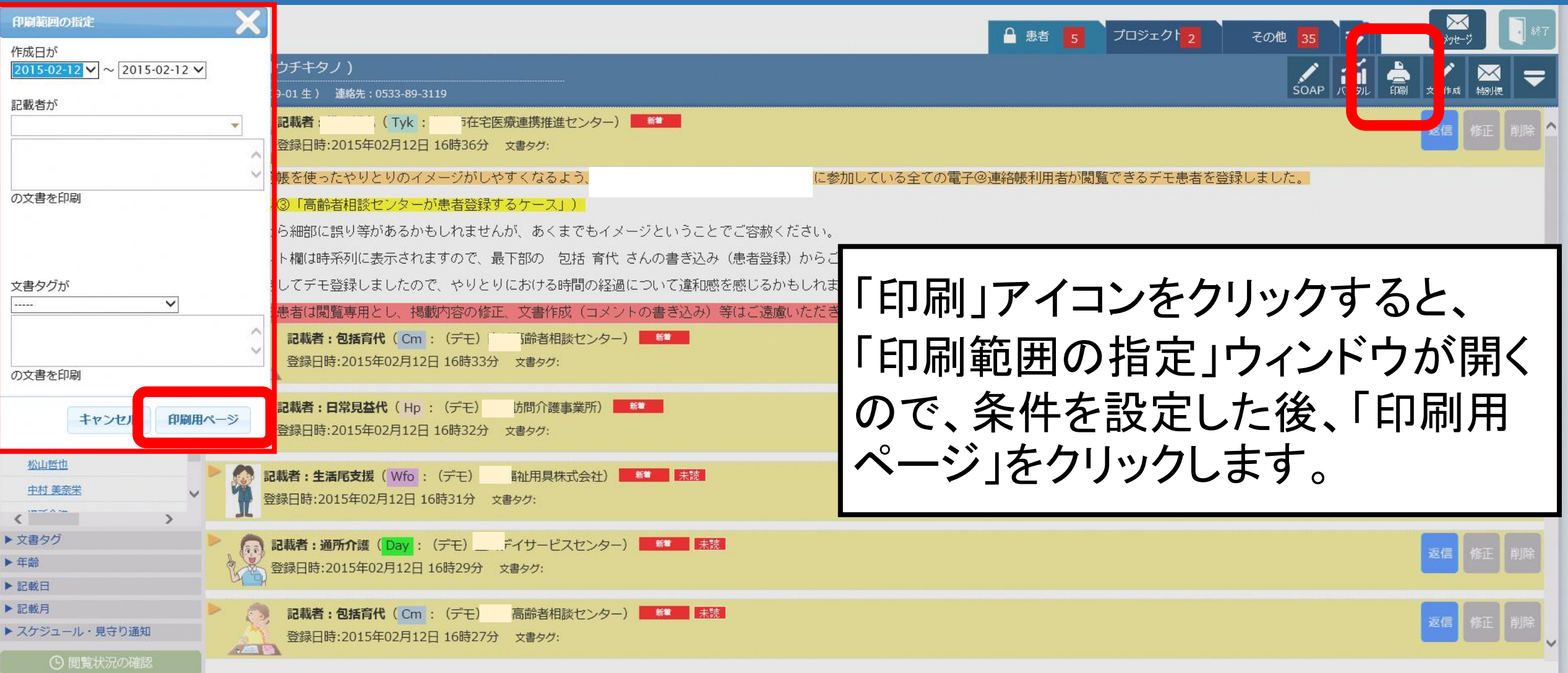

#### 電子@連絡帳の主な操作紹介(13)

#### (デモ)大内 北乃(オオウチ キタノ) 性別 : 女 年齢 : 87才(1930-09-01生)

連絡先: 0533-89-3119

2015年02月12日 16時36分作成 記載者:

)最終更新日時:2015年02月12日 16時36分

雷子@連絡帳を使ったやりとりのイメージがしやすくなるよう.

に参加している全ての電子@連絡帳利用者が閣覧できるデモ患者を登録しました。

|(バターン③「高齢者相談センターが患者登録するケース」)|

もしかしたら細部に誤り等があるかもしれませんが、あくまでもイメージということでご容赦ください。

このコメント欄は時系列に表示されますので、最下部の一包括 育代 さんの書き込み (患者登録) からご覧ください。

また、一括してデモ登録しましたので、やりとりにおける時間の経過について違和感を感じるかもしれませんが、中には相当期間、時間をおいてからのやりとりもありますので、そのように読み取ってください。

|デモ患者は閲覧専用とし、掲載内容の修正、文書作成(コメントの書き込み)等はご遠慮いただきますようお願いします。|

2015年02月12日 16時33分作成

記載者:包括育代( Cm : (デモ) <sup>―――</sup>「高齢者相談センター)最終更新日時:2015年02月12日 16時33分

では、〇月〇日(〇)13:30~ 場所は〇〇にて、サービス担当者会議を開催いたしますので、みなさま、お集まりいただきますようお願いします。

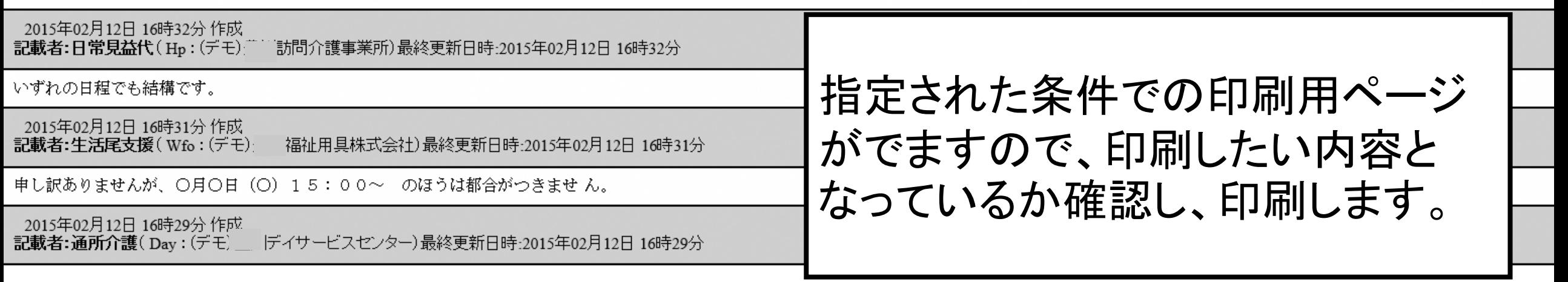

### 電子@連絡帳の主な操作紹介(14)

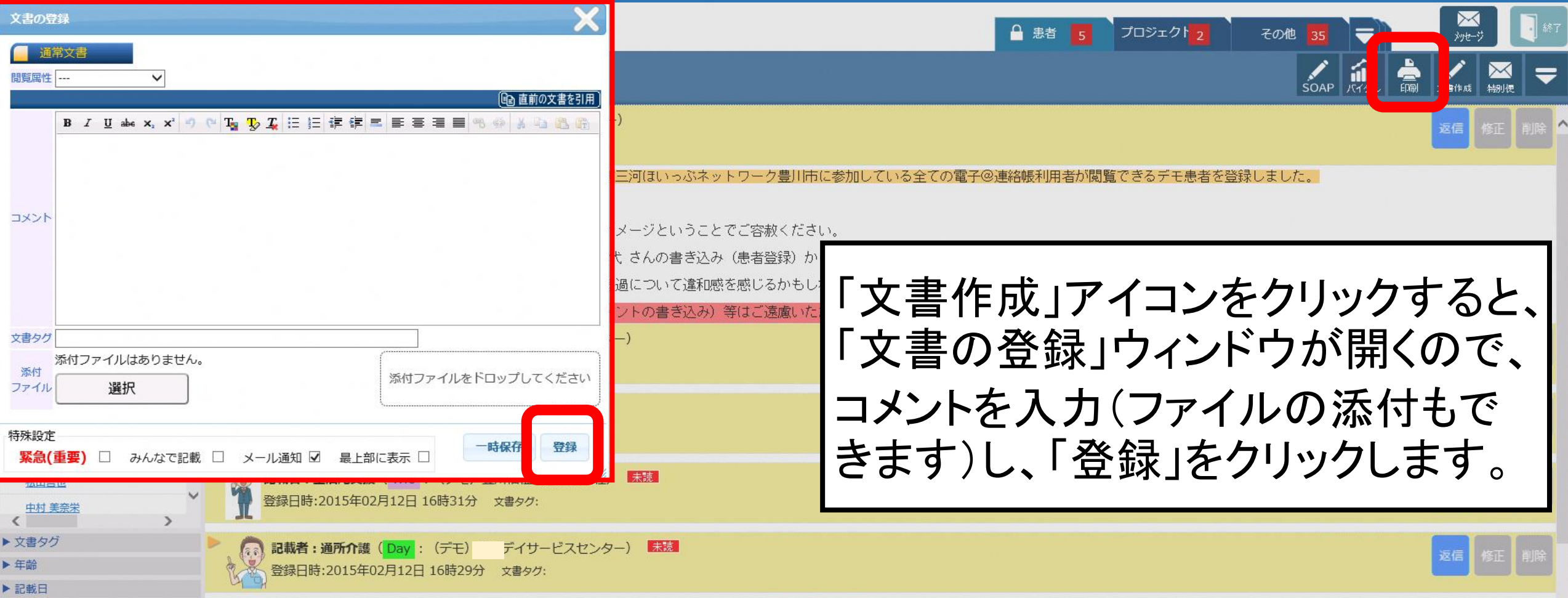

#### 電子@連絡帳の主な操作紹介(15)

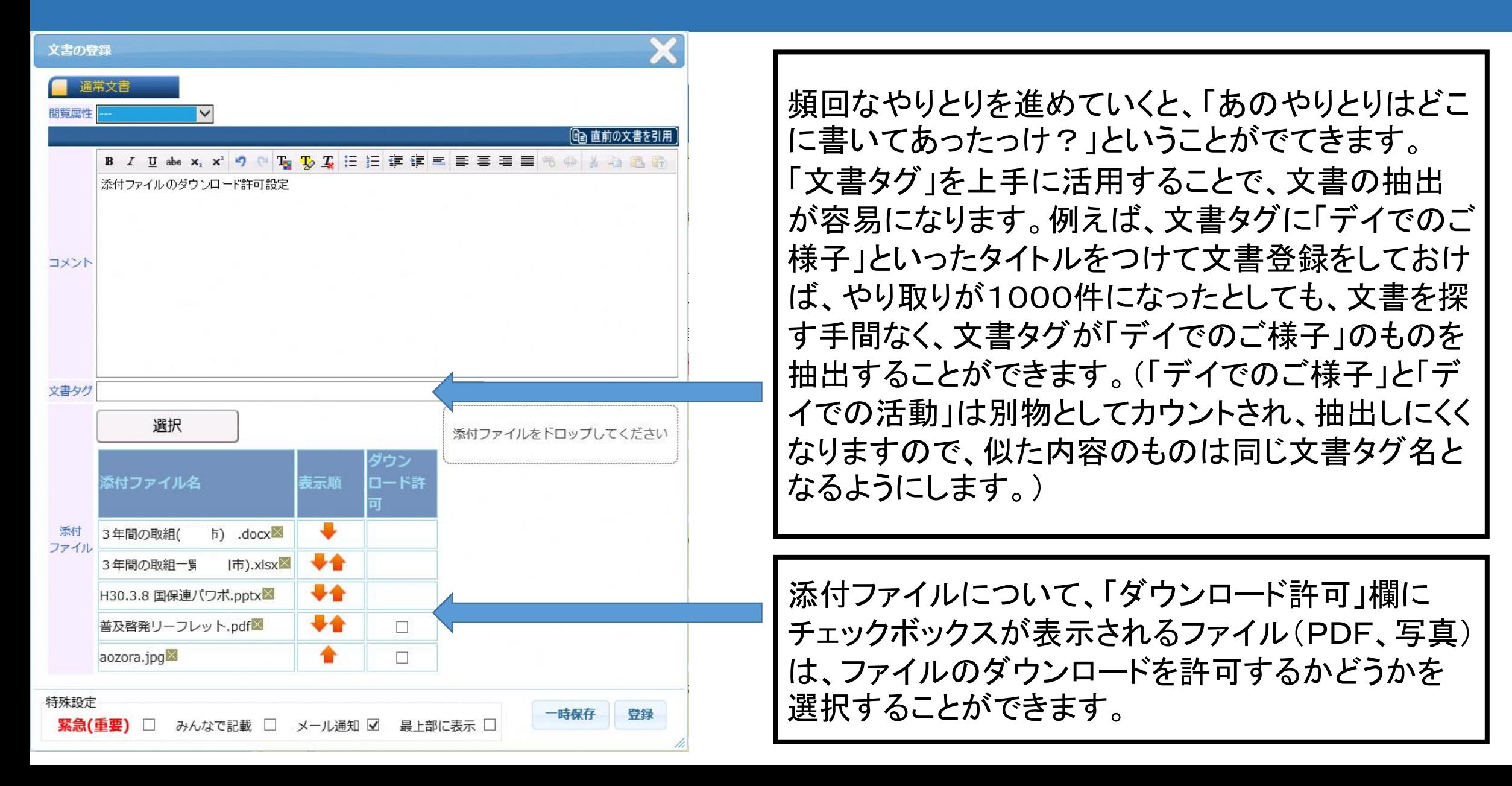

### 電子@連絡帳の主な操作紹介(16)

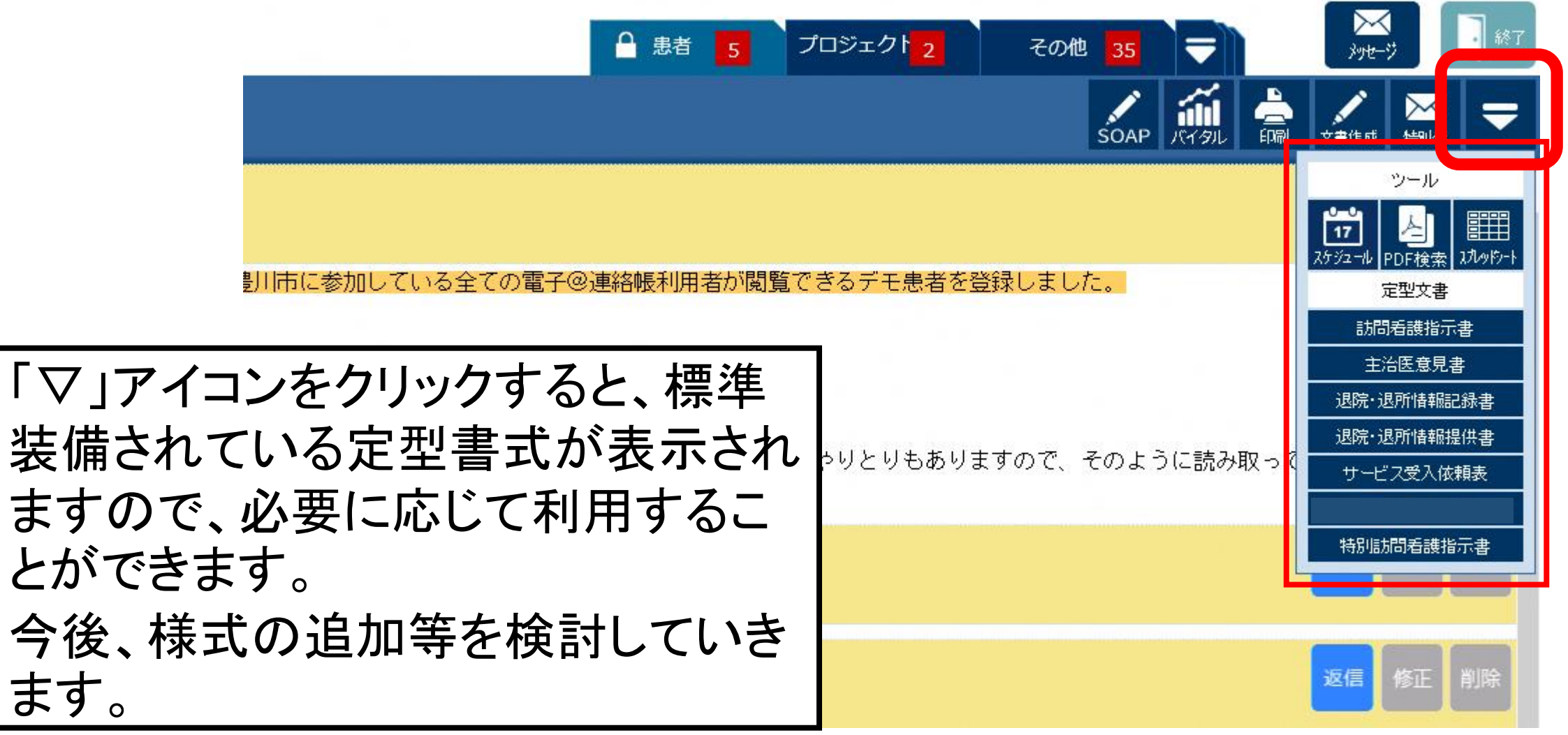

#### 電子@連絡帳の主な操作紹介(17)

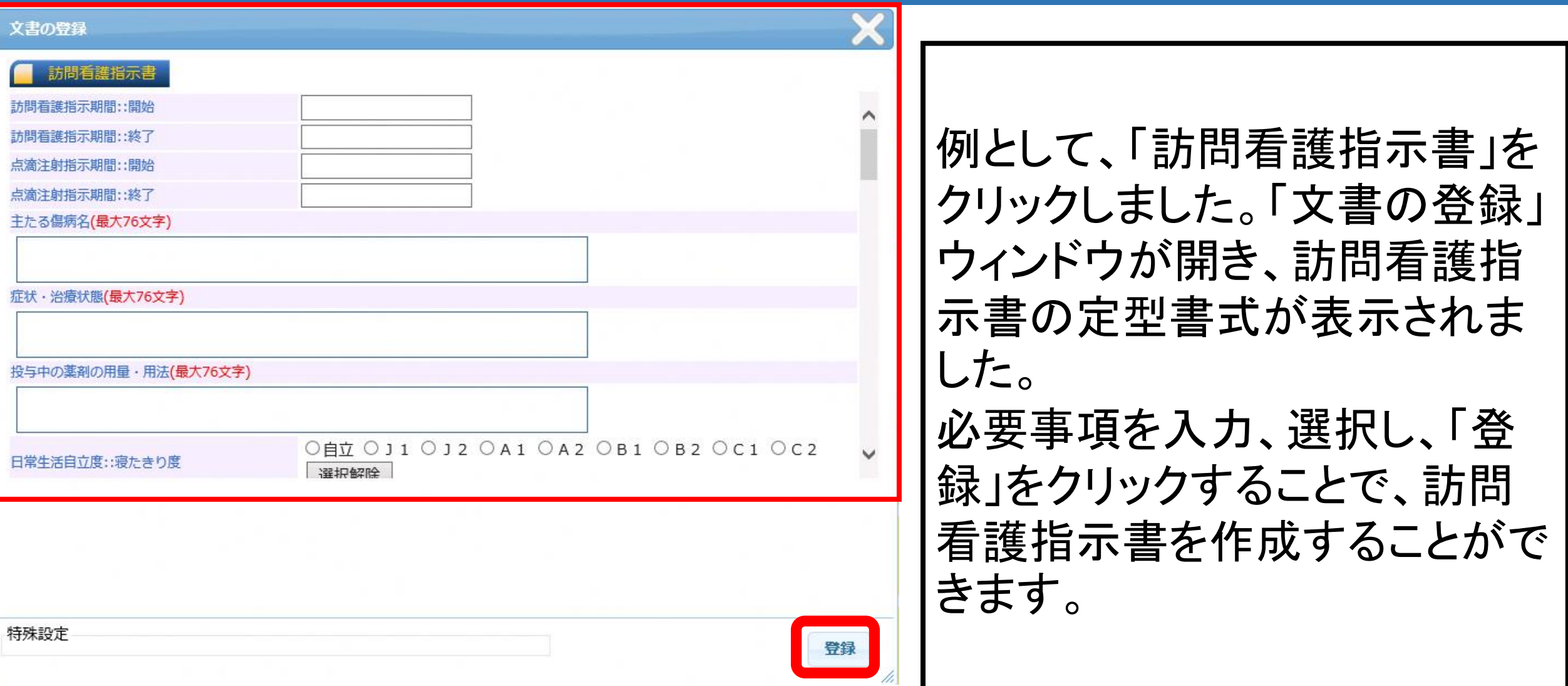

#### 電子@連絡帳の主な操作紹介(18)

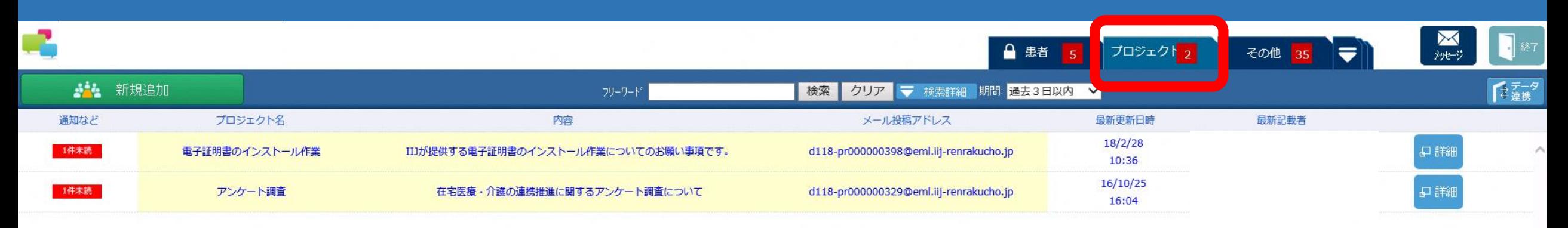

「プロジェクト」タグをクリックすると、自分が チームのメンバーとして登録されている(閲 覧権限がある)プロジェクトが表示されます。 プロジェクトは、例えば、研修や会議の資料 などを施設(事業所等)内で情報共有したり 同職種で情報共有したりというように、幅広 く活用できます。

44

#### 電子@連絡帳の主な操作紹介(19)

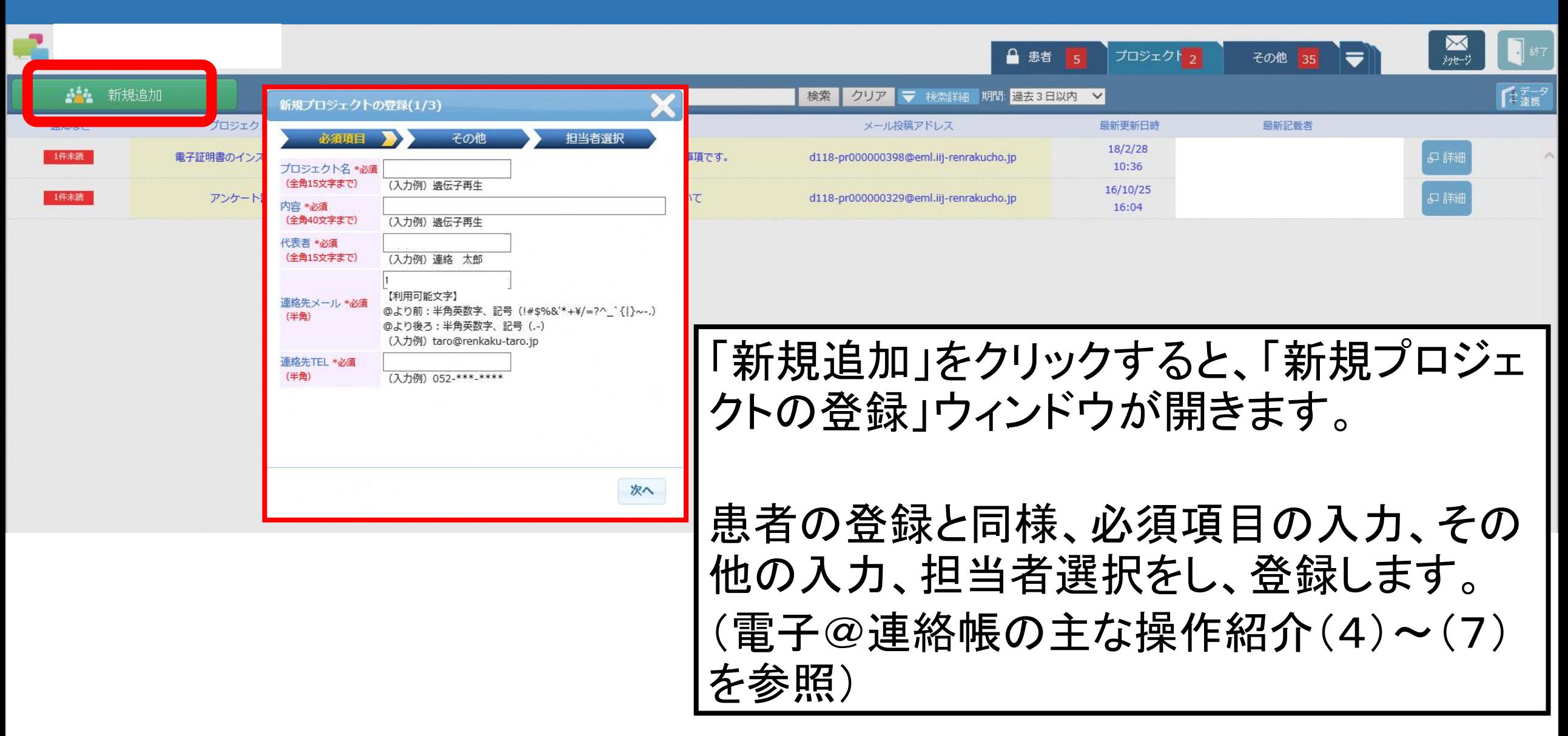